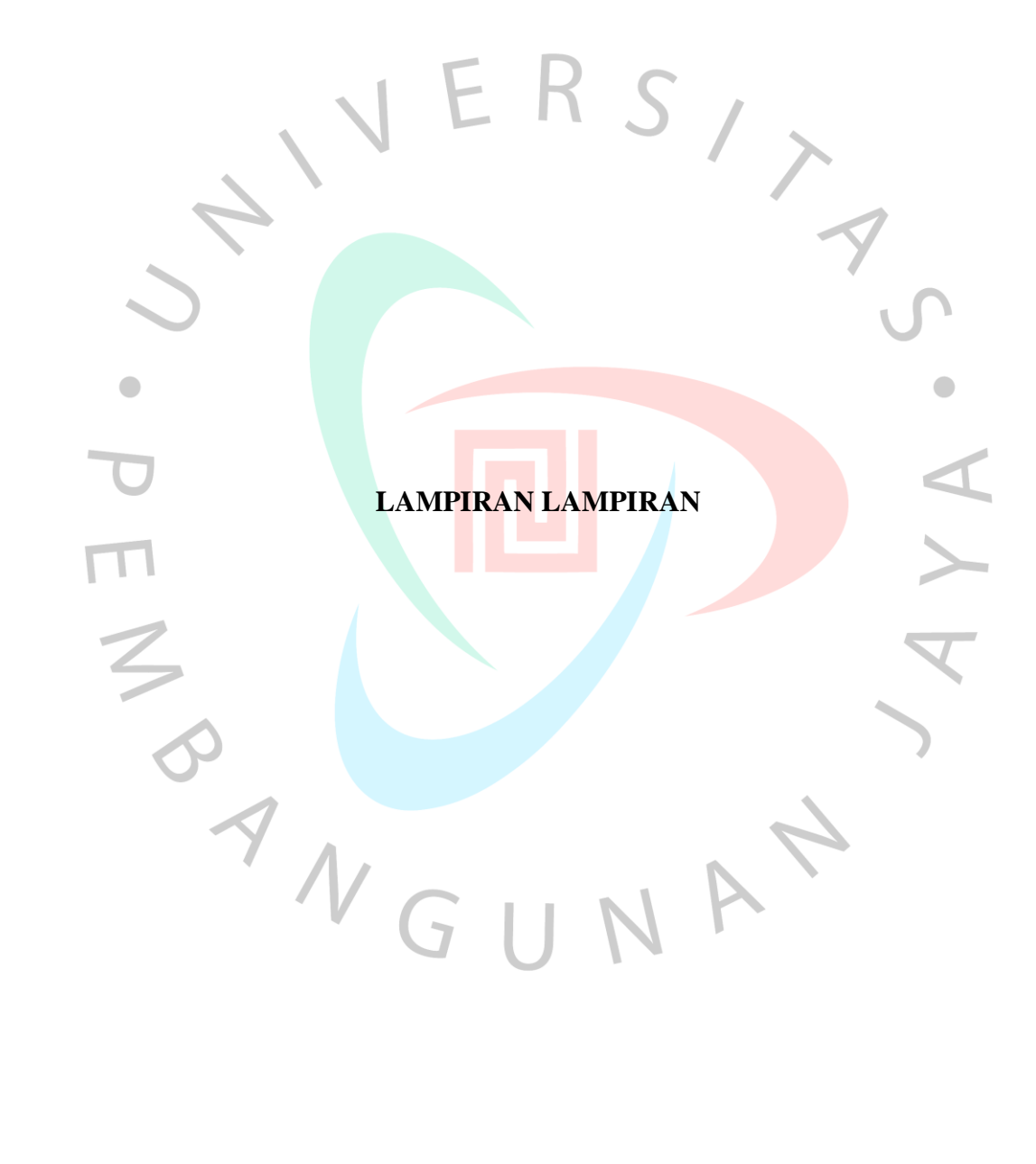

#### **Lampiran 1 Kuisoner Penelitian**

#### **Instrumen penelitian**

Dalam rangka melakukan penelitian dalam penyusunan skripsi Program S1 Manajemen Fakultas Humaniora dan Bisnis Universitas Pembangunan Jaya. Saya Dimas Ramadhan dengan NIM 2019021088 mahasiswa semester delapan sedang melakukan penelitian mengenai "Pengaruh Labelisasi halal dan Brand Image terhadap Minat beli ulang Mixue di Tangerang Selatan"

Kuesioner ini terdiri dari dua bagian, yaitu:

1. Bagian pertama, berisi sejumlah pertanyaan pendahuluan

2. Bagian kedua, berisi butir pertanyaan mengenai Labelisasi halal, Brand Image, dan Minat beli ulang produk Mixue di Tangerang Selatan

Sehubung dengan dilakukannya penelitian ini, maka peneliti memohon ketersediaanya untuk mengisi kuesioner ini. Adapun kriteria responden yang dibutuhkan pada kuesioner ini yaitu:

- 1. Pernah membeli produk Mixue minimal satu kali
- 2. Berlokasi di Tangerang Selatan
- 3. Mengetahui media sosial Mixue Indonesia

Apabila termasuk dalam kriteria diatas, Mohon bantuan dan kesediaannya untuk berpartisipasi dalam penelitian ini dengan mengisi link dibawah ini:

[https://script.google.com/macros/s/AKfycbyAOApCoSJZVPTpIXQanTfkUsdk6CvJGg8](https://script.google.com/macros/s/AKfycbyAOApCoSJZVPTpIXQanTfkUsdk6CvJGg8F3f99GUAImIznd_tkekluIA0n_kWciD3K/exec) [F3f99GUAImIznd\\_tkekluIA0n\\_kWciD3K/exec](https://script.google.com/macros/s/AKfycbyAOApCoSJZVPTpIXQanTfkUsdk6CvJGg8F3f99GUAImIznd_tkekluIA0n_kWciD3K/exec)

Bantuan dan partisipasi responden akan sangat membantu dalam memberikan hasil dalam penelitian ini. Seluruh jawaban dalam kuesioner akan dijamin kerahasiaanya dan hanya digunakan untuk kepentingan akademis. Apabila terdapat pertanyaan, saran, ataupun kritik dapat disampaikan melalui:

email: dimas.ramadhan@student.upj.ac.id

Whatsapp: 089662838361

Demikian permohonan saya, atas waktu dan kesediannya saya ucapkan terima kasih.

 $N$ GU

Hormat Saya,

Dimas Ramadhan

#### **Data Responden:**

#### **Agama**

- o Muslim
- o Non muslim

#### **Daerah asal**

- o Ciputat
- o Ciputat Timur
- o Pamulang
- o Pondok Aren
- o Serpong
- o Serpong Utara
- o Setu

#### **Usia**

- $0 \quad 17 24$
- $0 \quad 25 32$
- $\circ$  33-40
- $\circ$  41 >

#### B. Petunjuk Pengisian Kusioner

1. Mohon dengan hormat bantuan dan kesediaan Responden untuk menjawab seluruh pernyataan yang ada

 $S$ 

- 2. Responden memberikan tanda check list  $(\checkmark)$  pada kolom yang sesuai dengan pilihan
- 3. Terdapat beberapa pernyataan dan diharapkan untuk memberikan tanggapan atas pernyataan tersebut

# 4. Masing – masing pernyataan terdiri dari 5 (lima) pilihan jawaban, yaitu:

- a. SS : apabila pernyataan tersebut Sangat Setuju pada diri Anda
- b. S : apabila pernyataan tersebut Setuju pada diri Anda

- 71

- c. N : apabila pernyataan tersebut Netral pada diri Anda
- d. TS : apabila pernyataan tersebut Tidak Setuju pada diri Anda
- e. STS : apabila pernyataan tersebut Sangat Tidak Setuju pada diri Anda

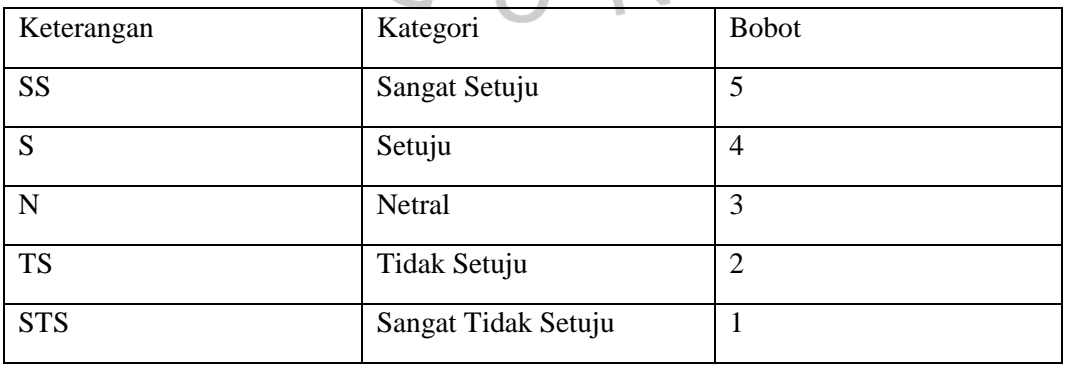

- 5. Pilihlah salah satu jawaban dari empat jawaban dengan cara memberikan tanda check list  $(\checkmark)$  pada kolom yang telah disediakan.
- 6. Setelah selesai mengerjakan periksa kembali jawaban dan pastikan semuapernyataan telah terjawab.

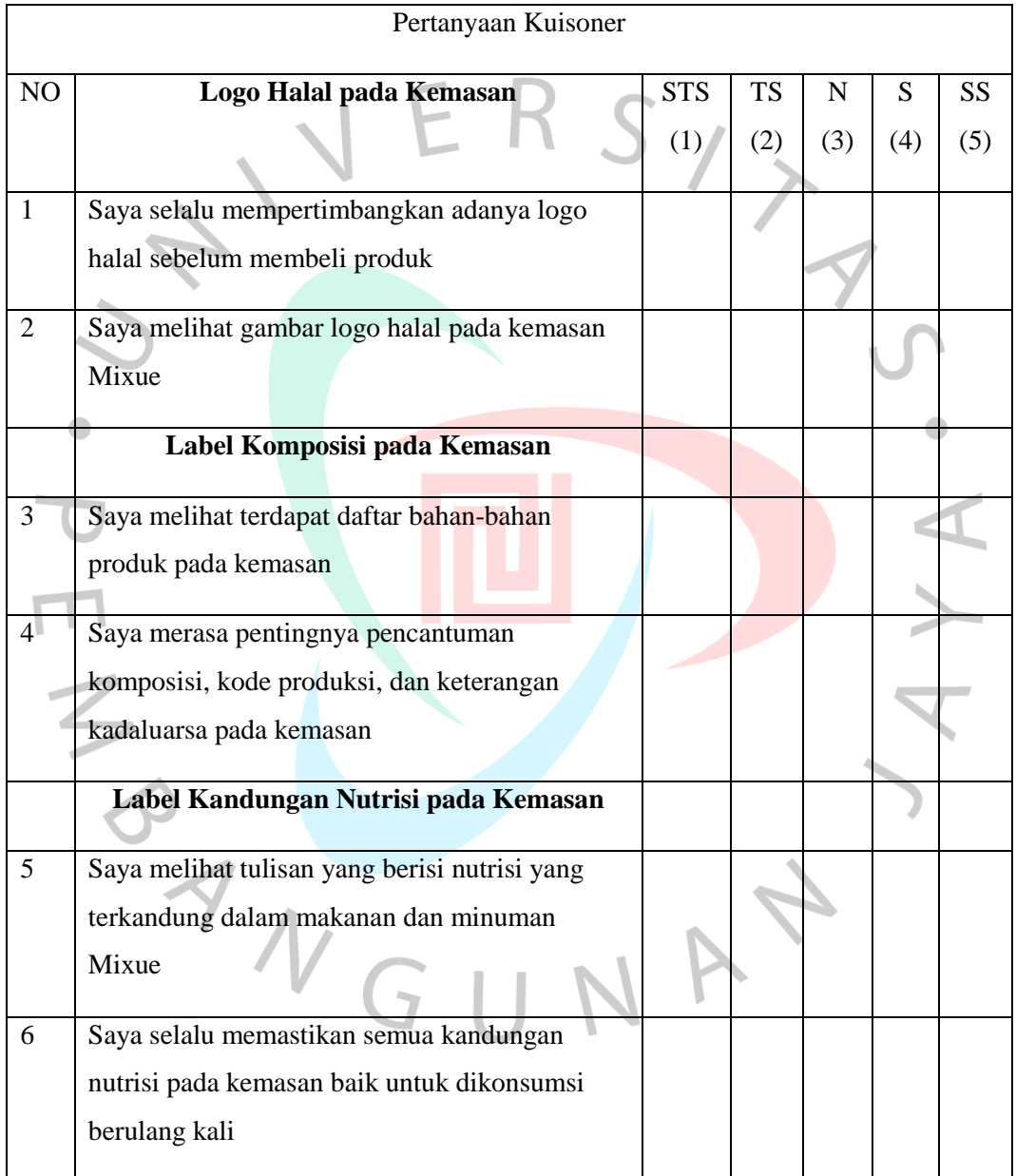

#### **1. Labelisasi halal**

# **2. Brand Image**

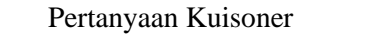

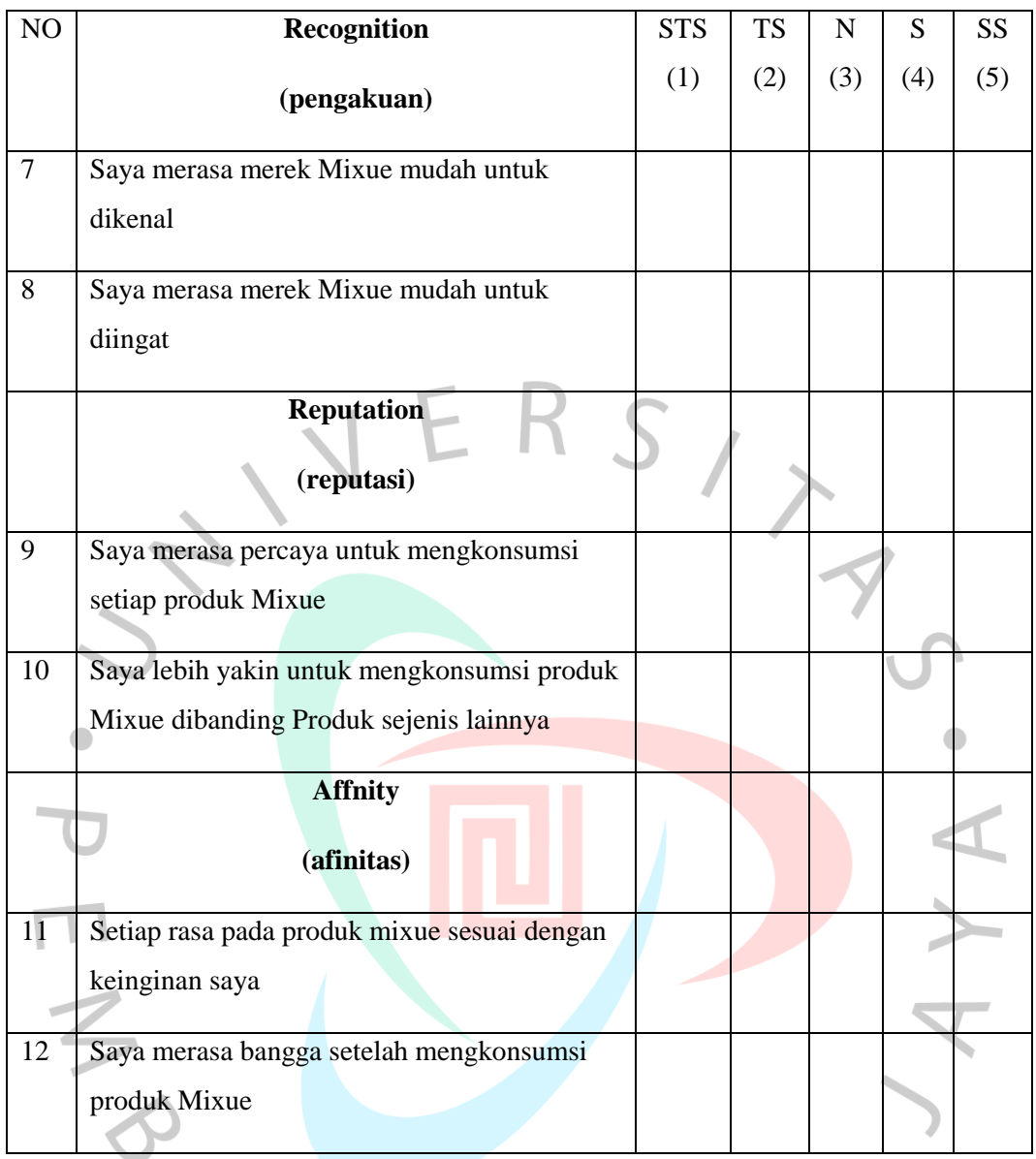

# **3. Minat beli ulang**

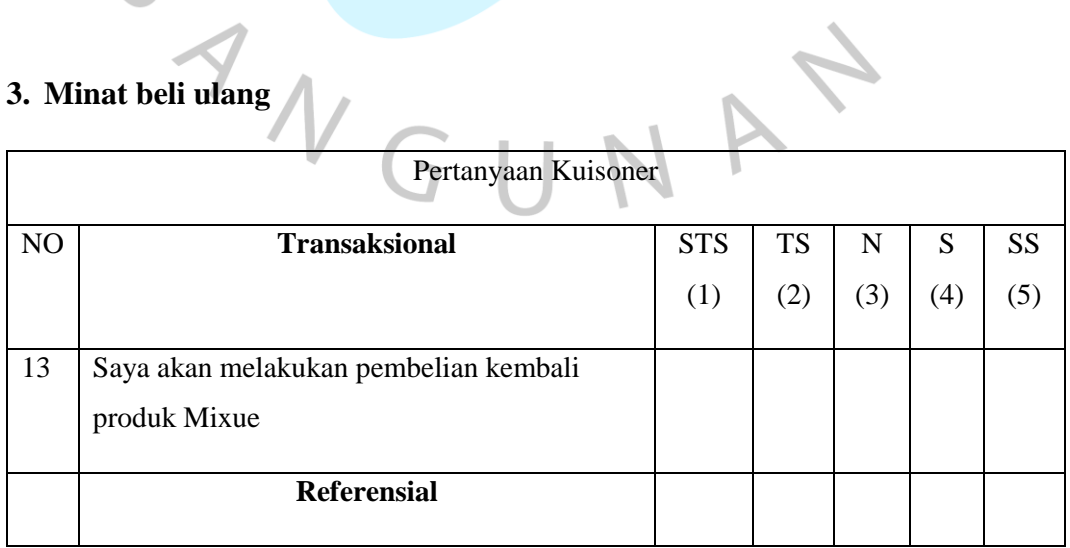

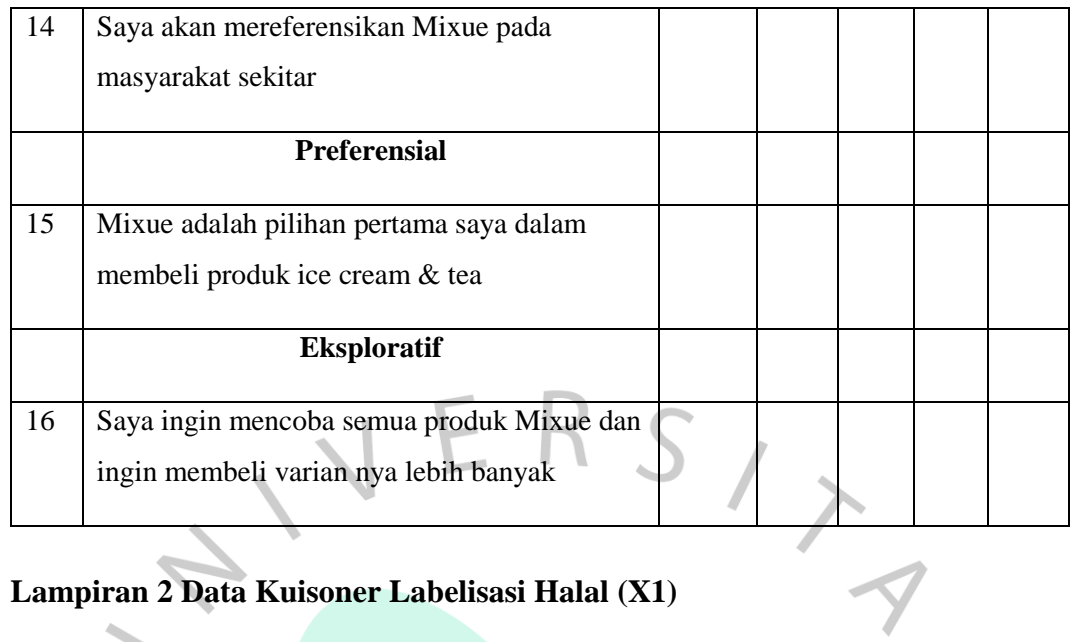

# **Lampiran 2 Data Kuisoner Labelisasi Halal (X1)**

 $\mathcal{L}_{\mathcal{L}}$ 

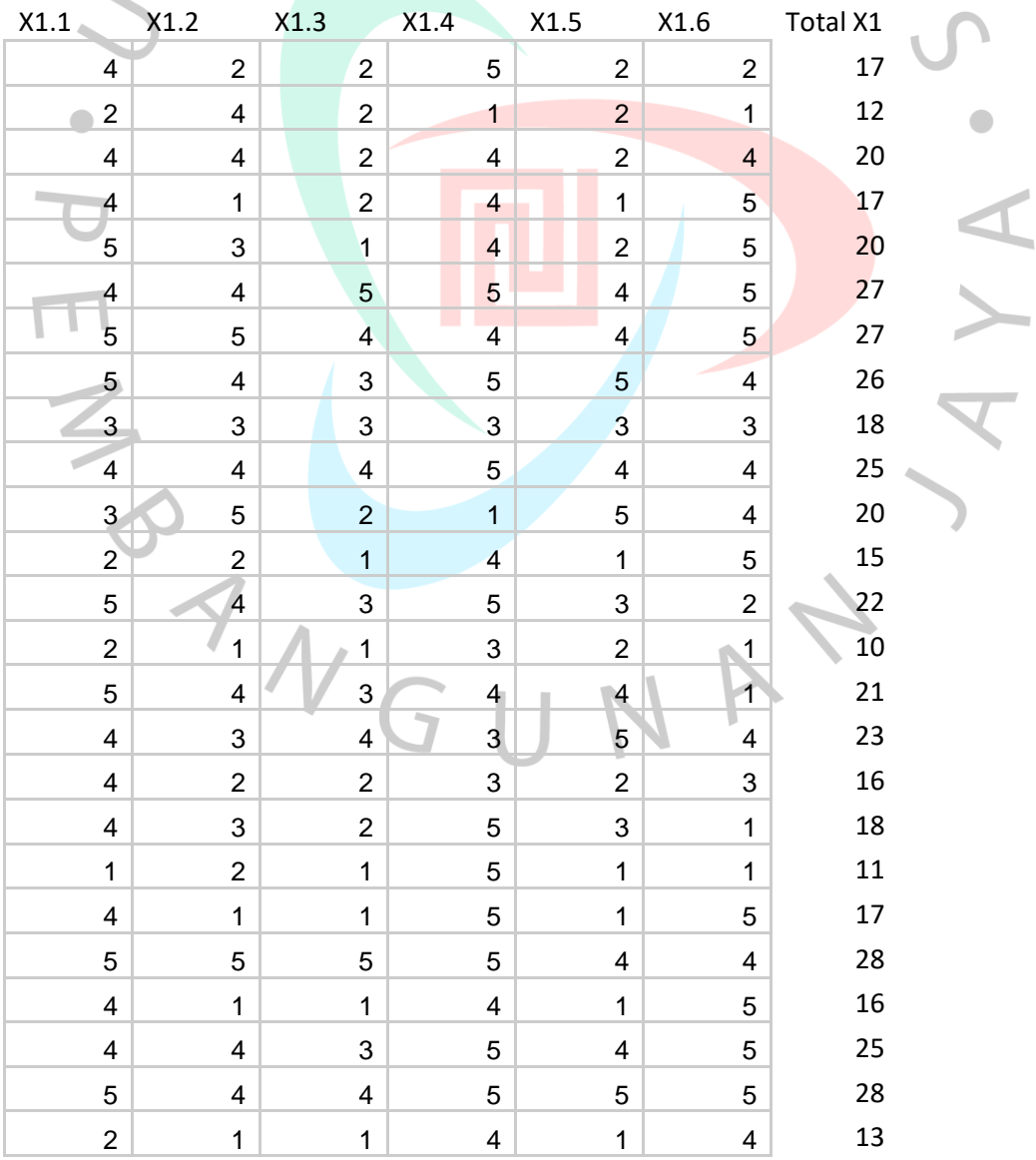

 $\sim$ 

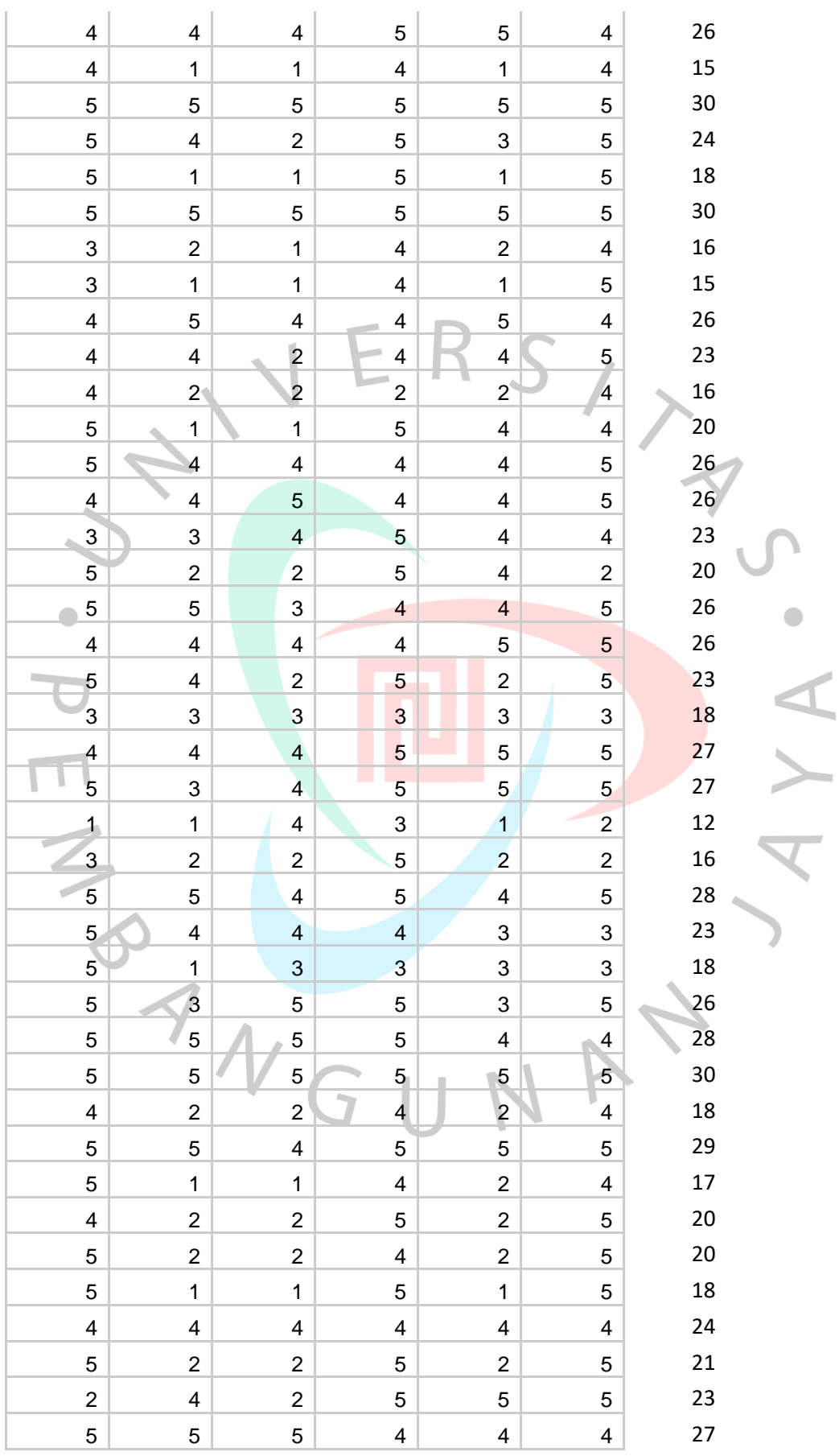

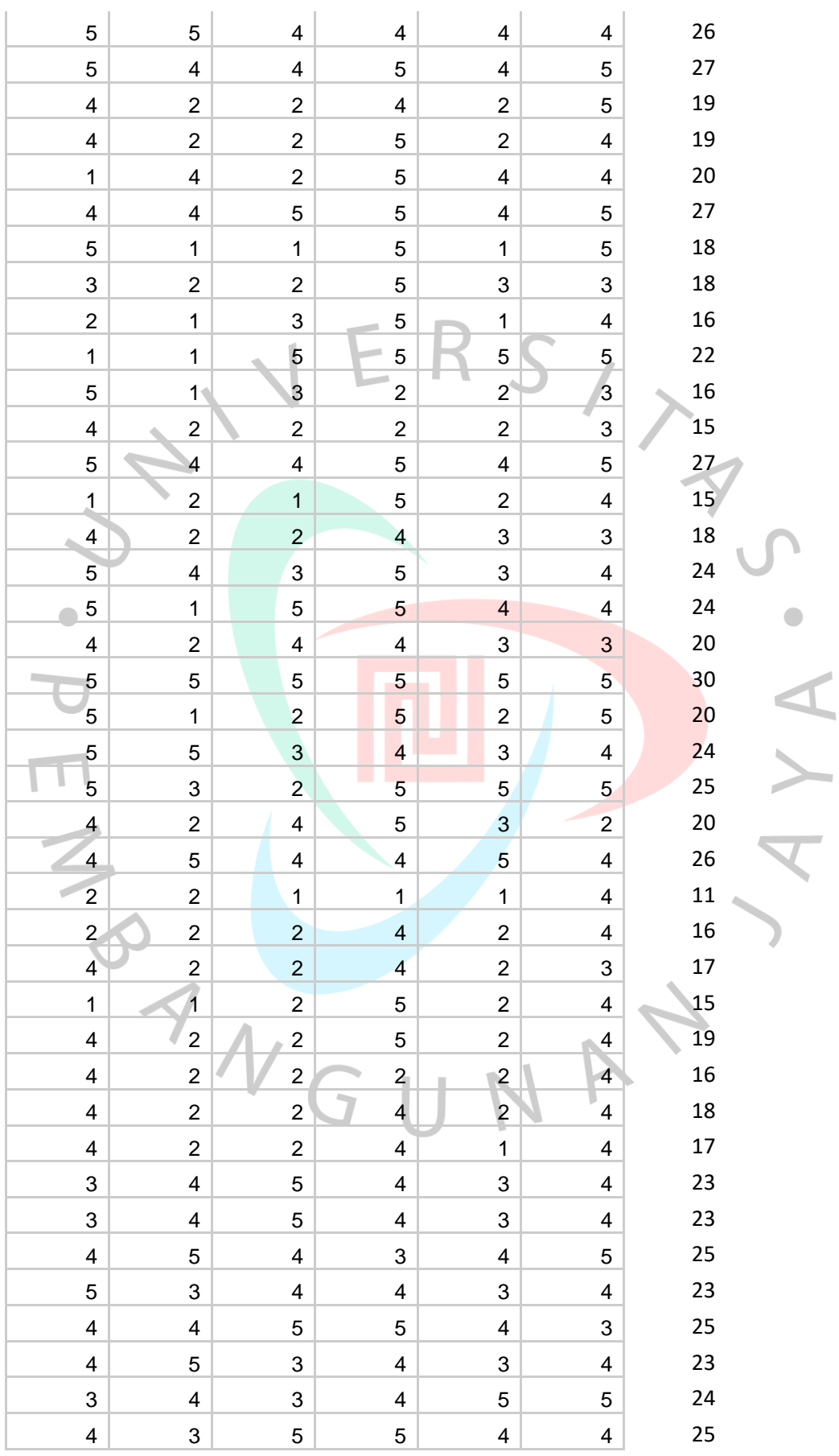

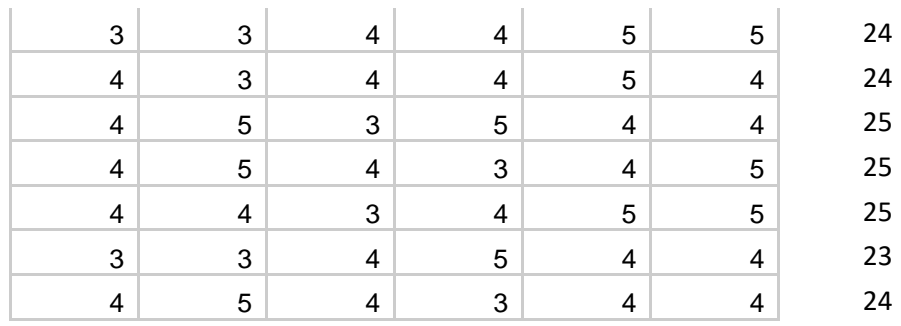

# **Lampiran 3 Data Kuisoner Brand Image (X2)**

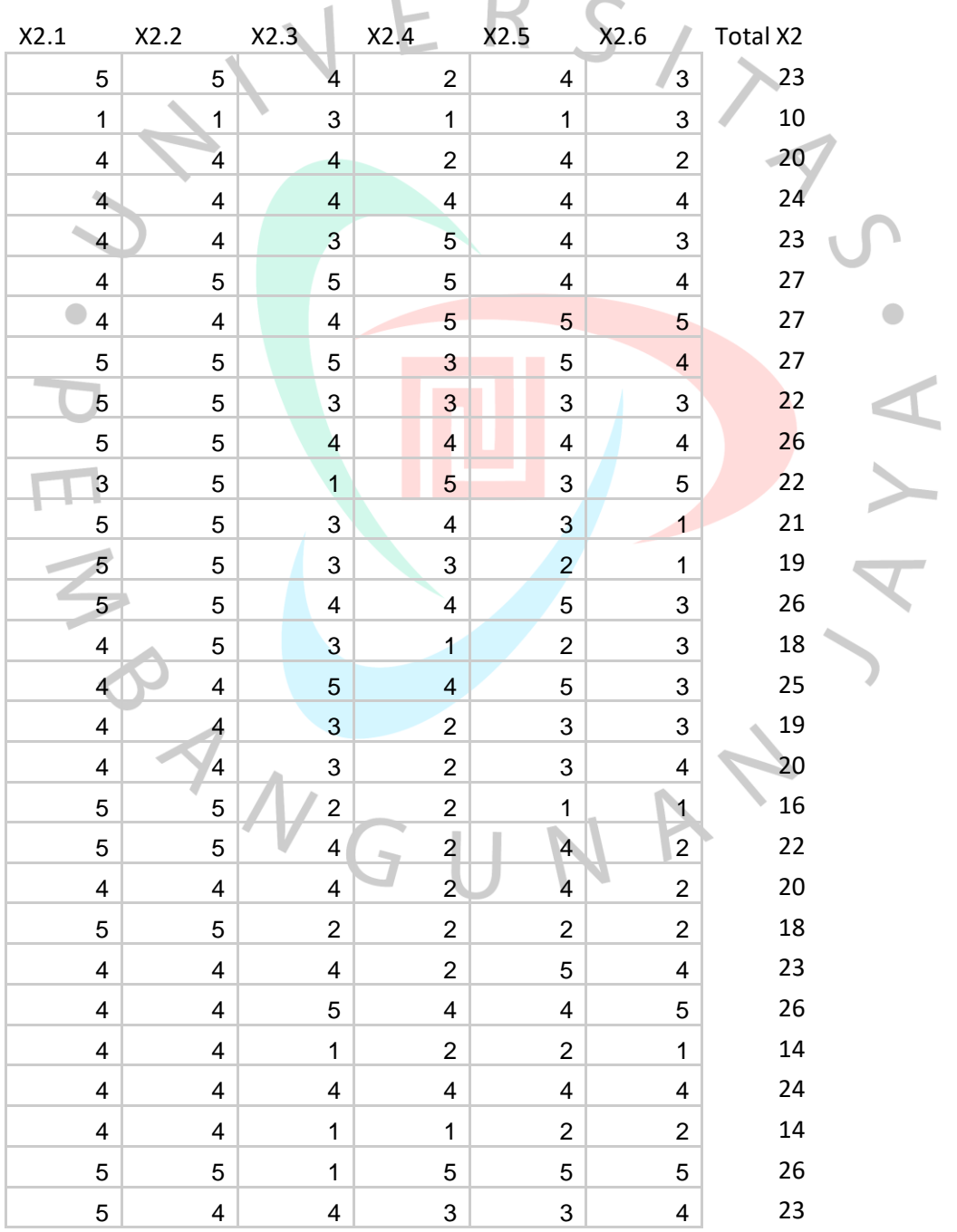

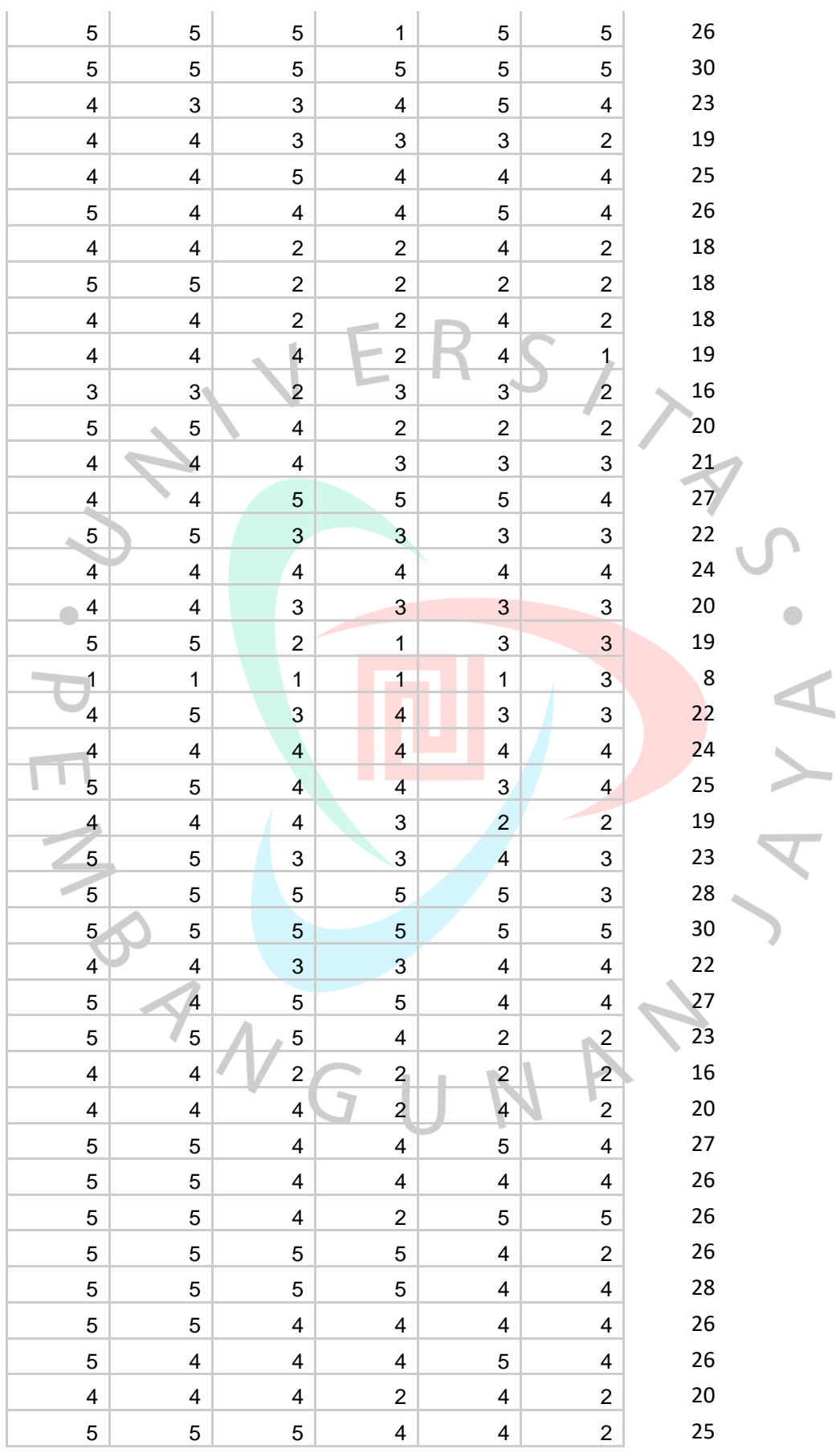

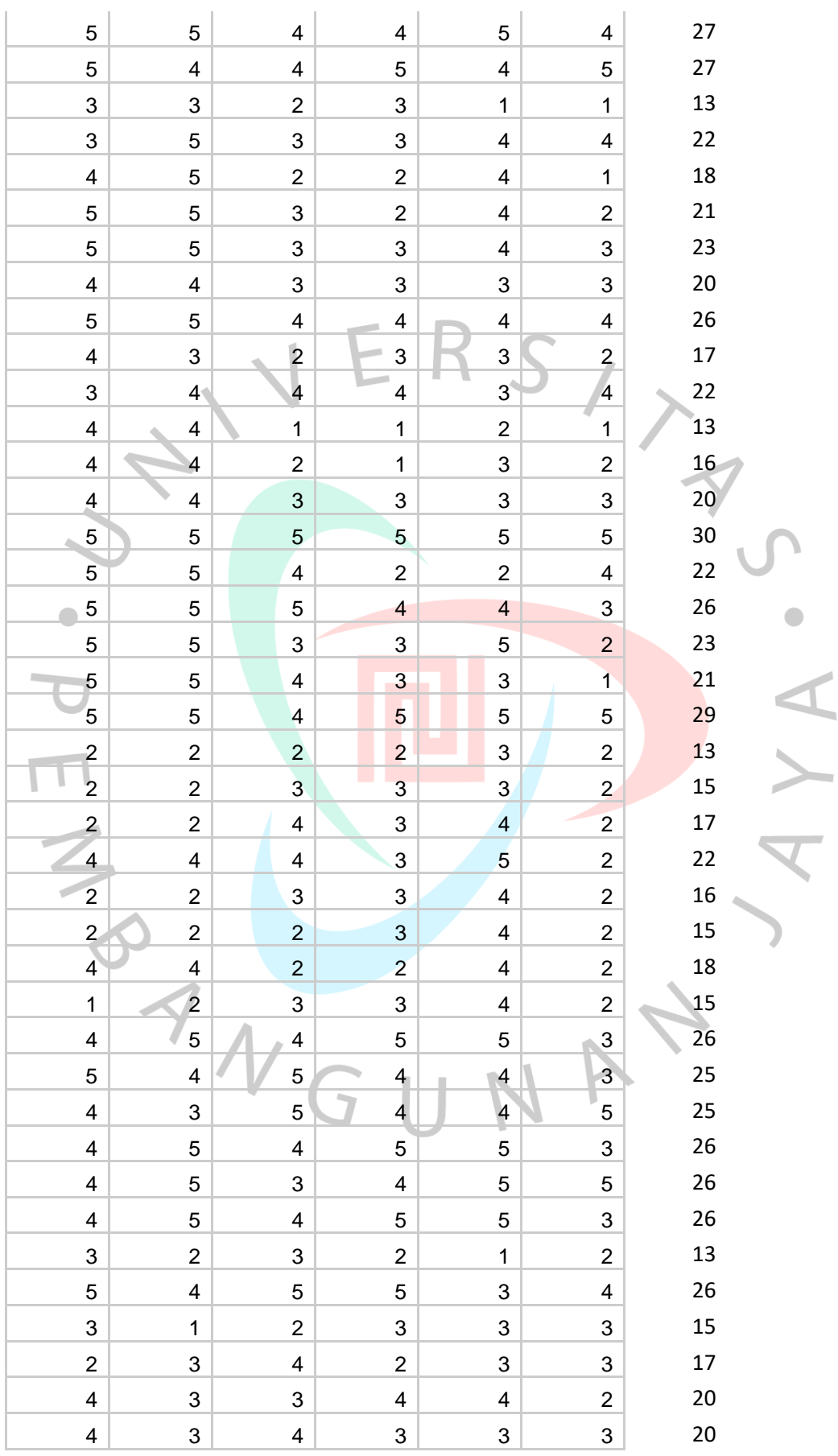

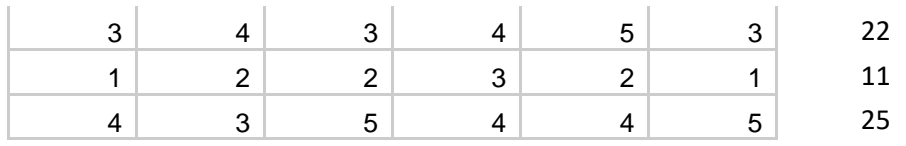

# **Lampiran 4 Data Kuisoner Minat Beli Ulang (Y)**

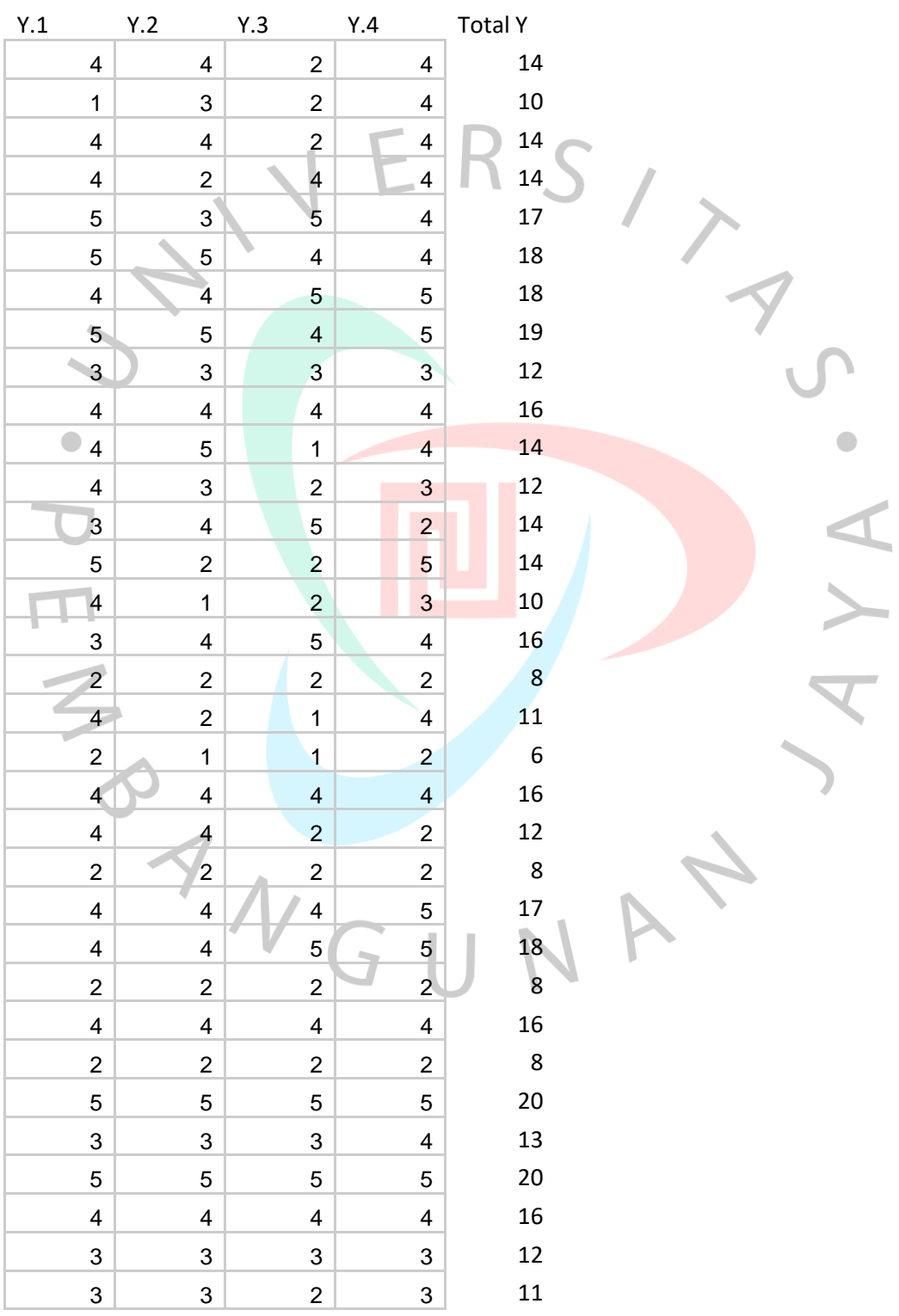

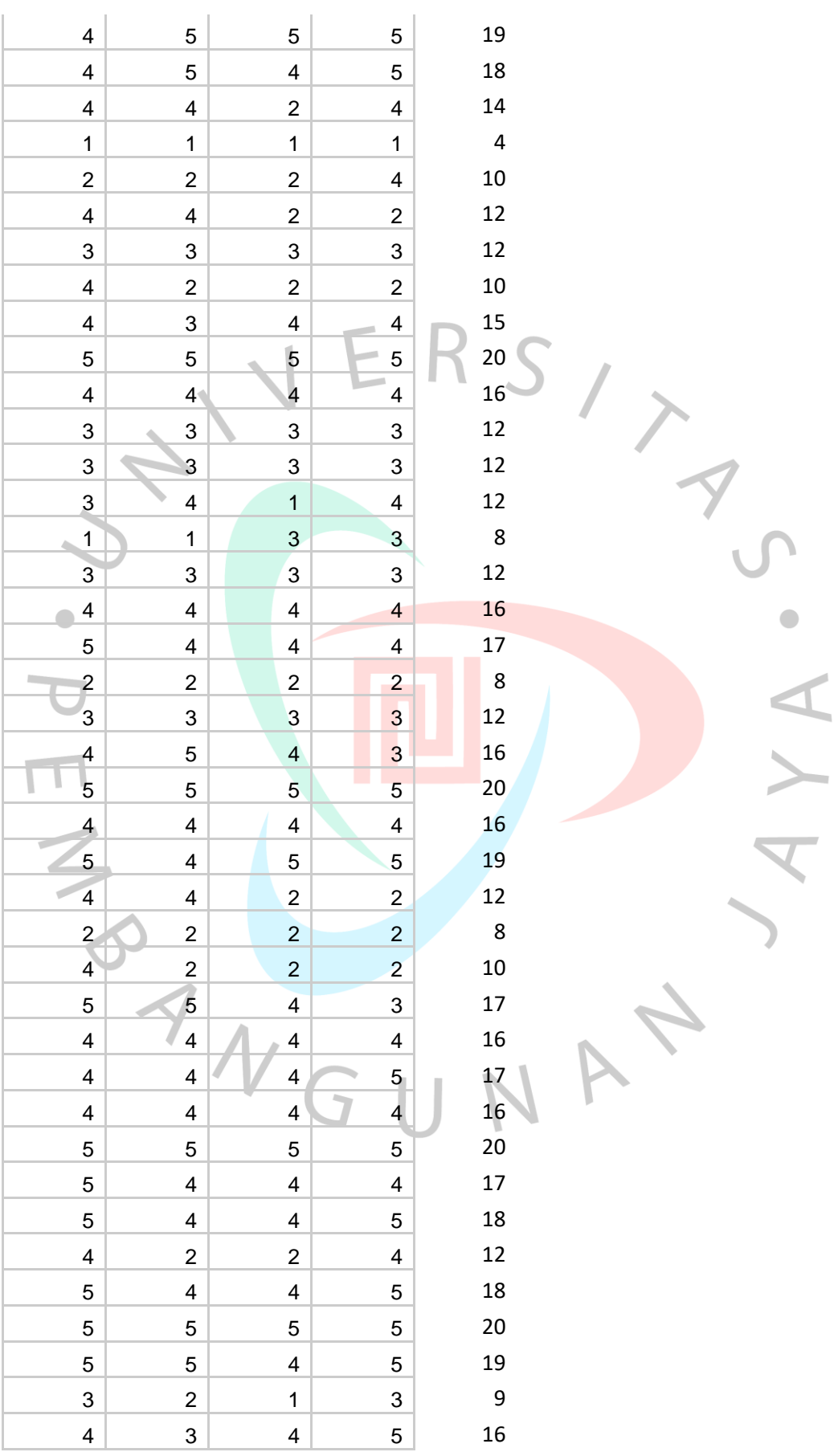

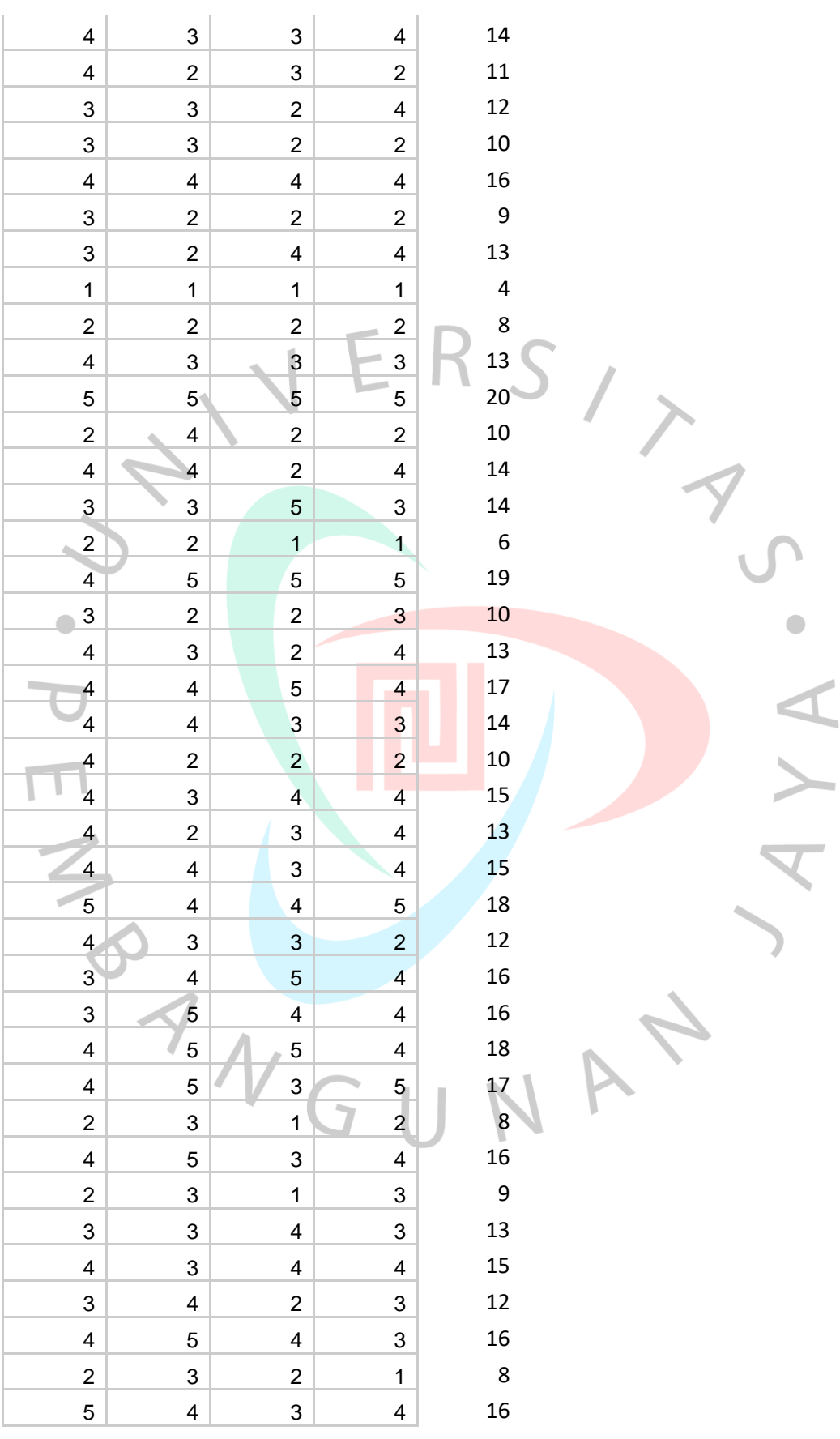

# **Lampiran 5 Lampiran Uji Validitas**

# **Uji Validitas Labelisasi Halal (X1)**

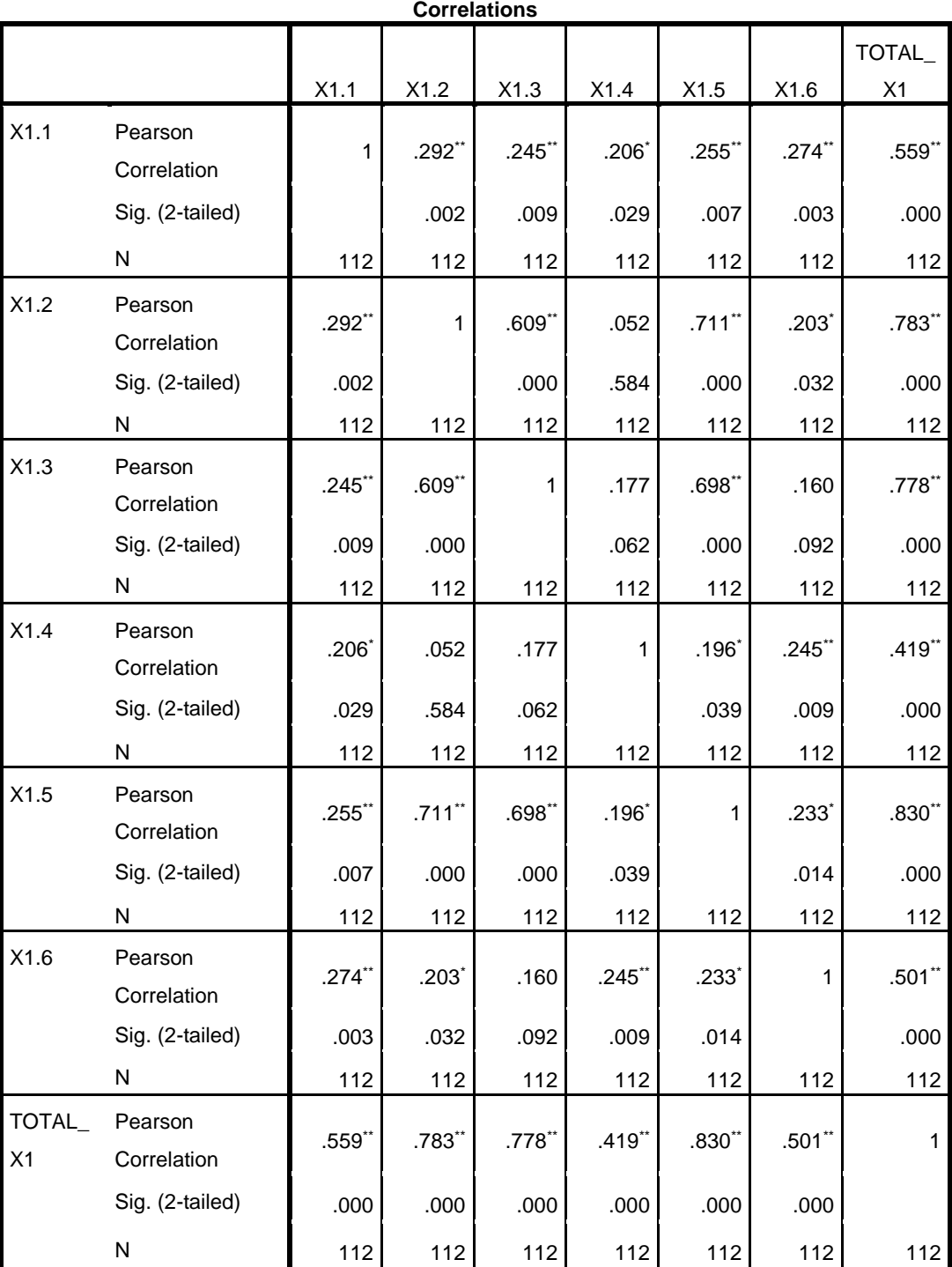

\*\*. Correlation is significant at the 0.01 level (2-tailed).

\*. Correlation is significant at the 0.05 level (2-tailed).

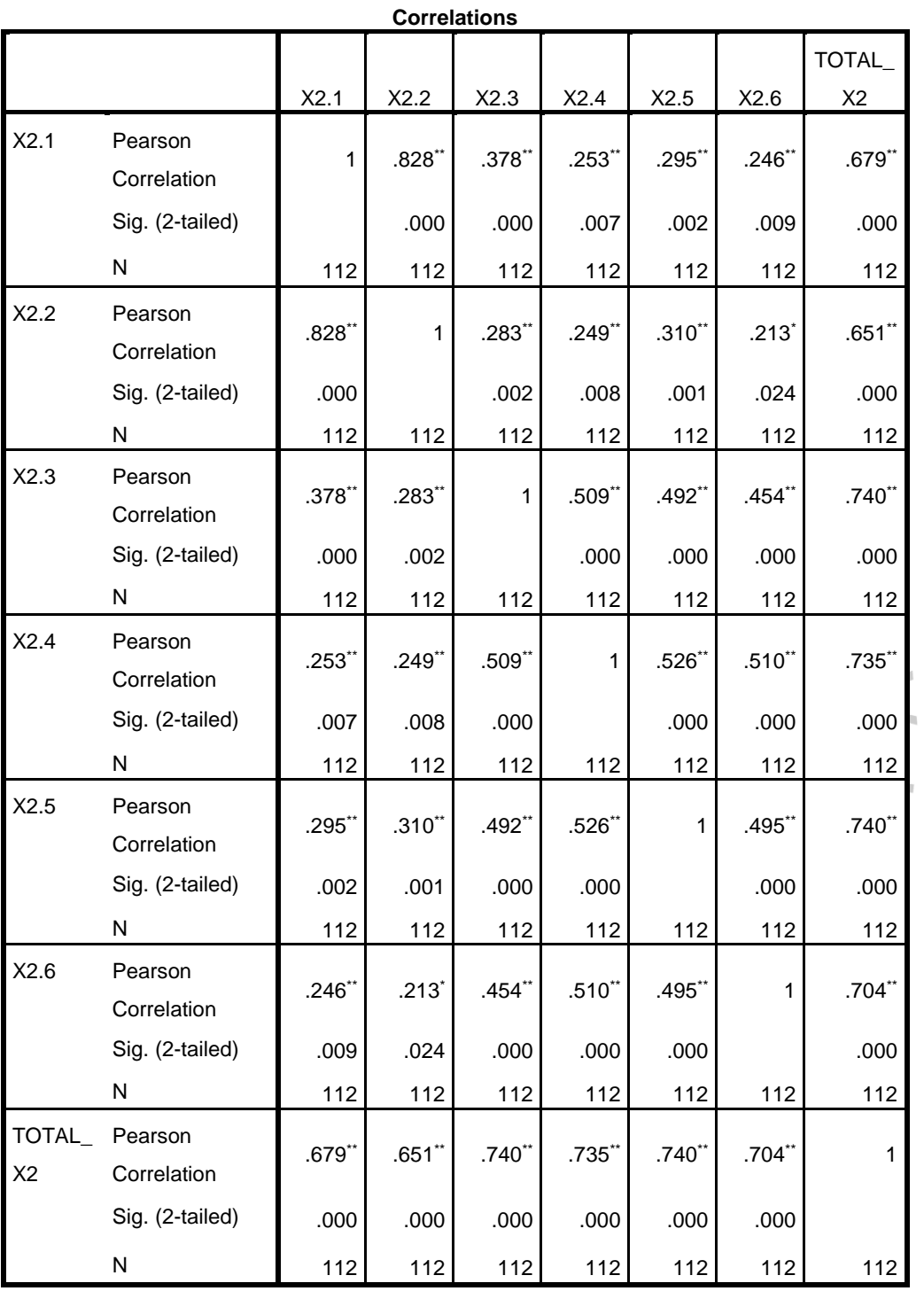

# **Uji Validitas Brand Image (X2)**

\*\*. Correlation is significant at the 0.01 level (2-tailed).

\*. Correlation is significant at the 0.05 level (2-tailed).

# **Uji Validitas Minat Beli Ulang (Y)**

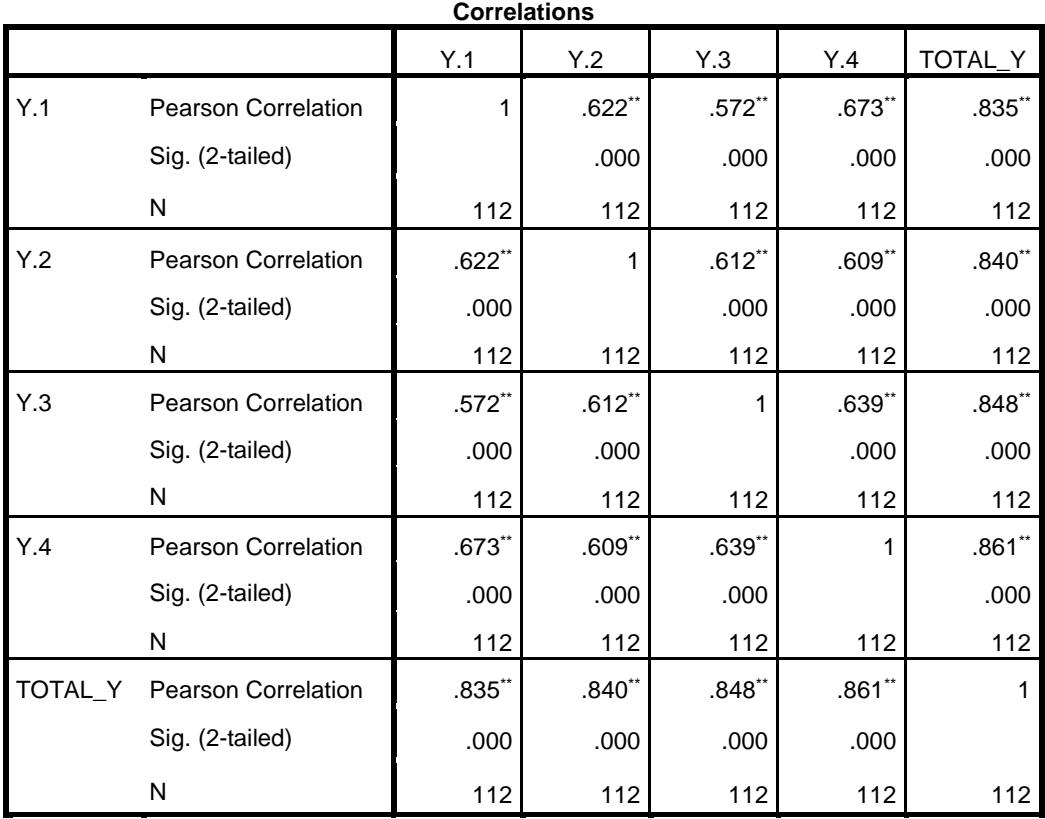

 $\Box$ 

\*\*. Correlation is significant at the 0.01 level (2-tailed).

SANG

NA

## **Lampiran 6 Uji Reliabilitas**

**1. Uji Reliabilitas Labelisasi Halal (X1)**

#### **Reliability Statistics**

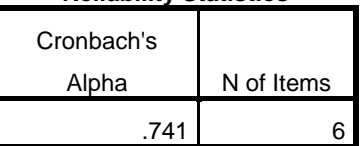

## **2. Uji Reliabilitas Brand Image (X2**)

 $S$  /  $\rightarrow$ 

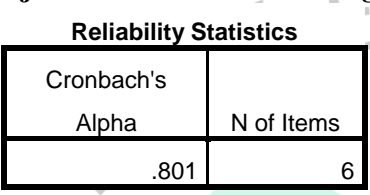

#### **3. Uji Reliabilitas Minat Beli Ulang (Y)**

#### **Reliability Statistics**

BANG

 $\bullet$ 

i.

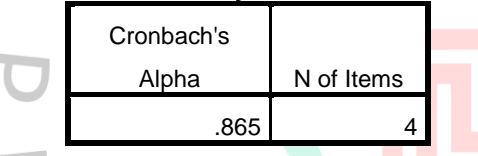

#### **Lampiran 7 Uji Asumsi Klasik**

#### **1. Uji Normalitas**

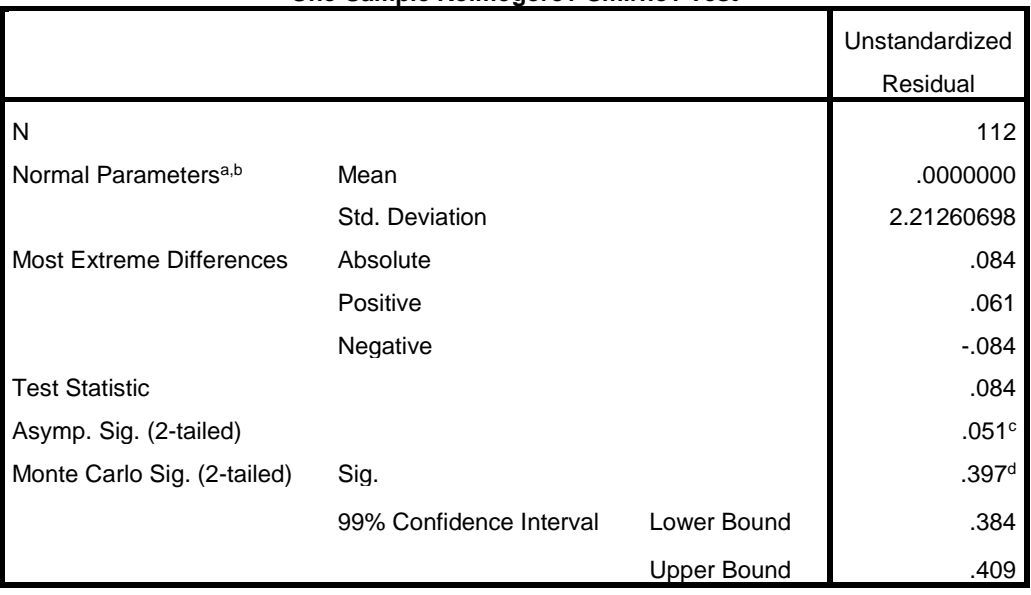

**One-Sample Kolmogorov-Smirnov Test**

a. Test distribution is Normal.

b. Calculated from data.

c. Lilliefors Significance Correction.

d. Based on 10000 sampled tables with starting seed 299883525.

# **2. Uji Heterokedastisitas**

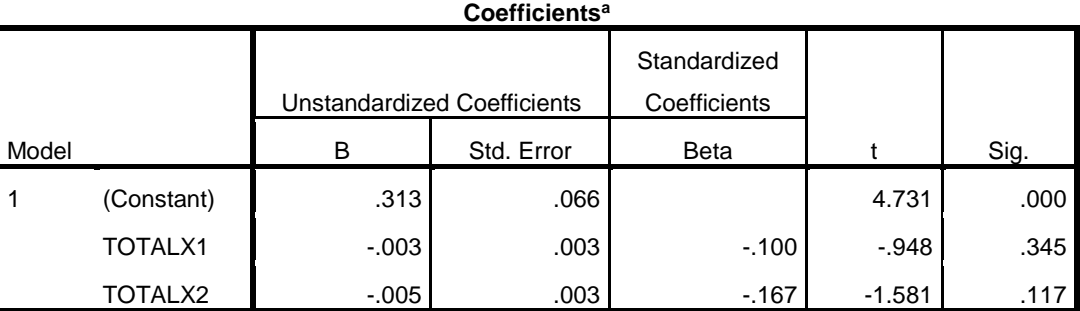

 $\left\| \right\|$ 

a. Dependent Variable: ABS\_RES

# **3. Uji Multikolinieritas**

**Coefficients<sup>a</sup>**

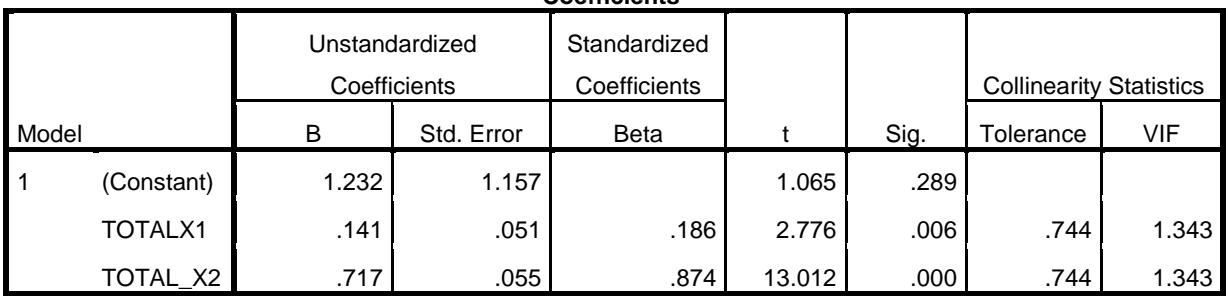

a. Dependent Variable: TOTAL\_Y

### **Lampiran 8 Uji Regresi Linier Berganda**

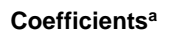

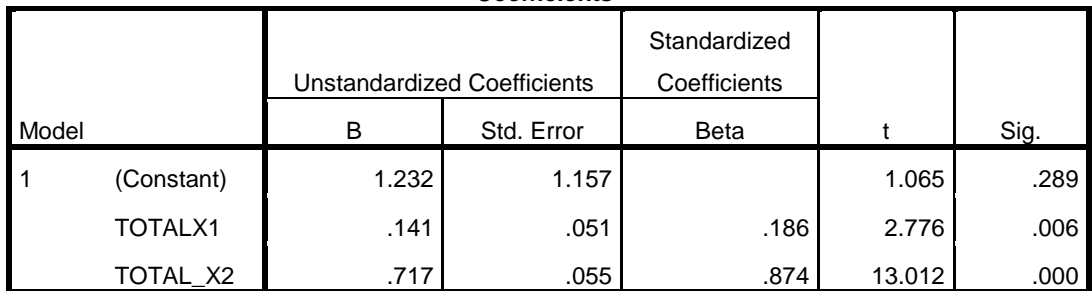

 $\mathbb{F}$ 

 $\overline{\phantom{a}}$ 

a. Dependent Variable: TOTAL\_Y

## **Lampiran 9 Uji Hipotesis**

## **1. Uji Koefisien Determinasi**

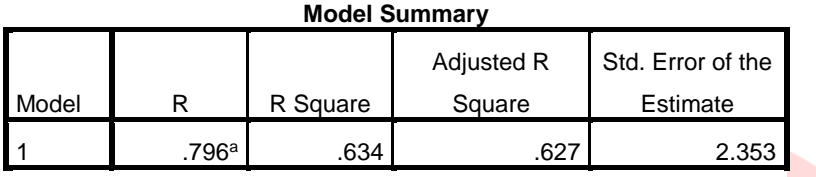

a. Predictors: (Constant), TOTAL\_X2, TOTALX1

#### **2. Uji Hipotesis F (Simultan)**

#### **ANOVA<sup>a</sup>**

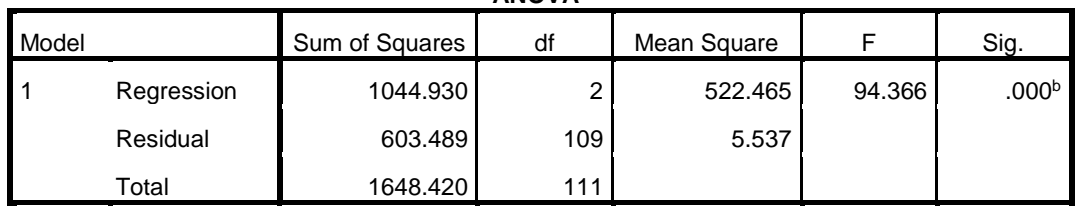

a. Dependent Variable: TOTAL\_Y

b. Predictors: (Constant), TOTAL\_X2, TOTALX1

 $\mathsf{A}^{\mathsf{A}}$ À **3. Uji Hipotesis t (parsial) Coefficients<sup>a</sup>**

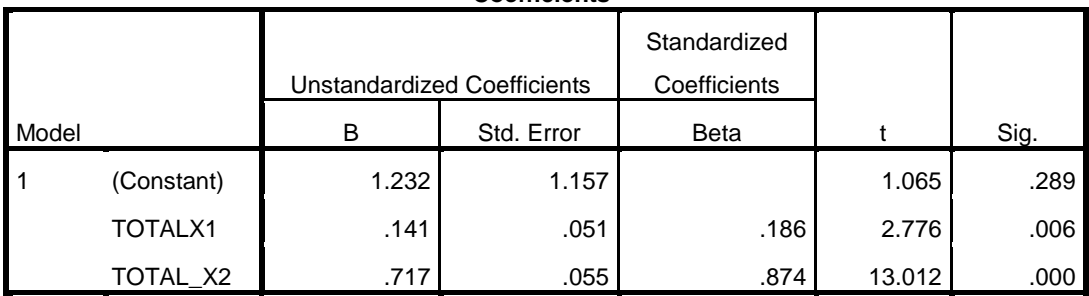

a. Dependent Variable: TOTAL\_Y

 $\overline{1}$ 

#### **Lampiran 10 Cara Mengetahui IP Responden Secara Otomatis Terinput**

Langkah pertama, kalian perlu membuat Google Form terlebih dahulu

Kemudian pada tab "Responses" kalian buat file spreadsheet dari respon form tersebut, caranya dengan mengklik ikon spreadsheet. kemudian klik "Create" pada dialog.

Selanjutnya kalian akan diarahkan ke halaman Google Spreadsheet. Disitu kalian buat sheet baru dengan nama "Info Responder" atau nama lain yang kalian inginkan. Kemudian kalian buat kolom seperti gambar dibawah.

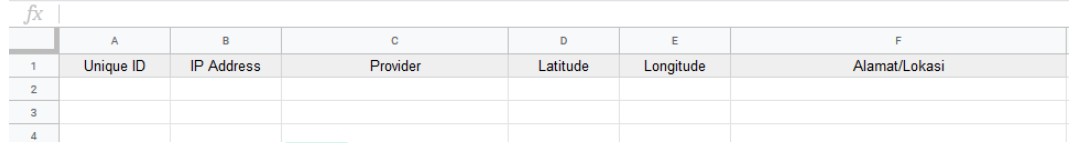

Disini saya membuat sheet baru untuk IP dan lokasi responder karena jika saya menjadikan satu dengan sheet "Form Responses 1" kemungkinan akan tertukar antara IP dan hasil respon, karena disini nantinya IP Address dari responder akan tercatat lebih dulu ke dalam sheet sebelum responder mensubmit jawaban. Nah untuk mengatasinya maka saya membuat sheet baru dan membuat kolom Unique ID untuk mencocokkan antara hasil dari respon dan IP Addressnya.

Nah langkah selanjutnya, masih di halaman spreadsheet kalian klik menu "Tools – > Script Editor".

NAT

TNGU

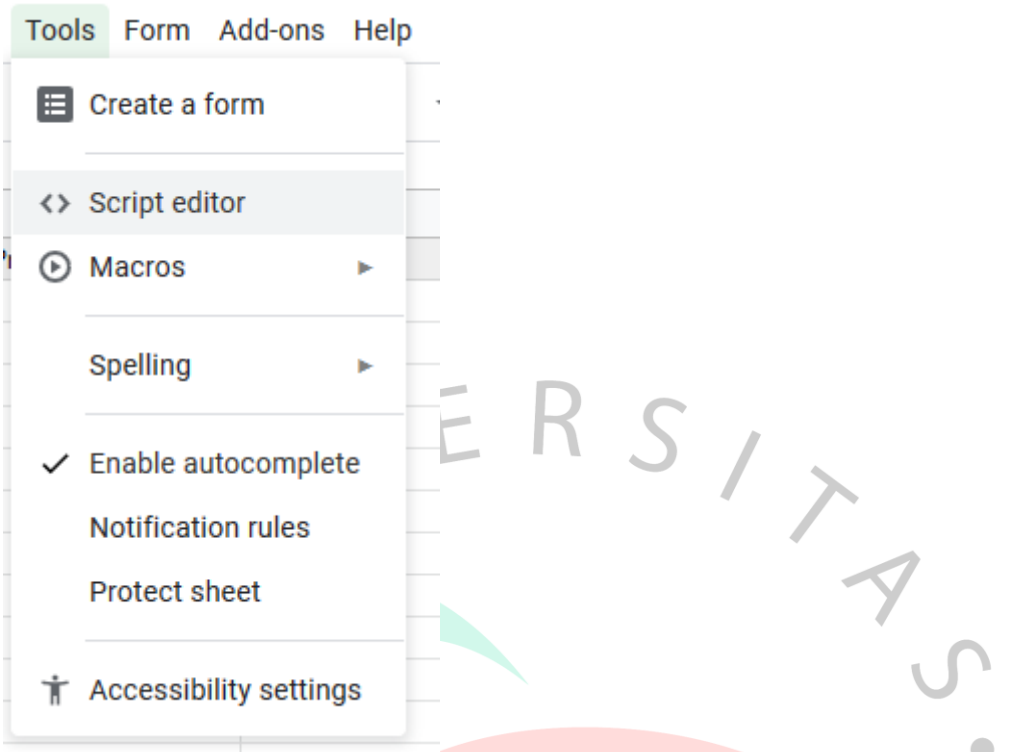

Kalian akan diarahkan ke halaman Script Editor Google seperti gambar dibawah.

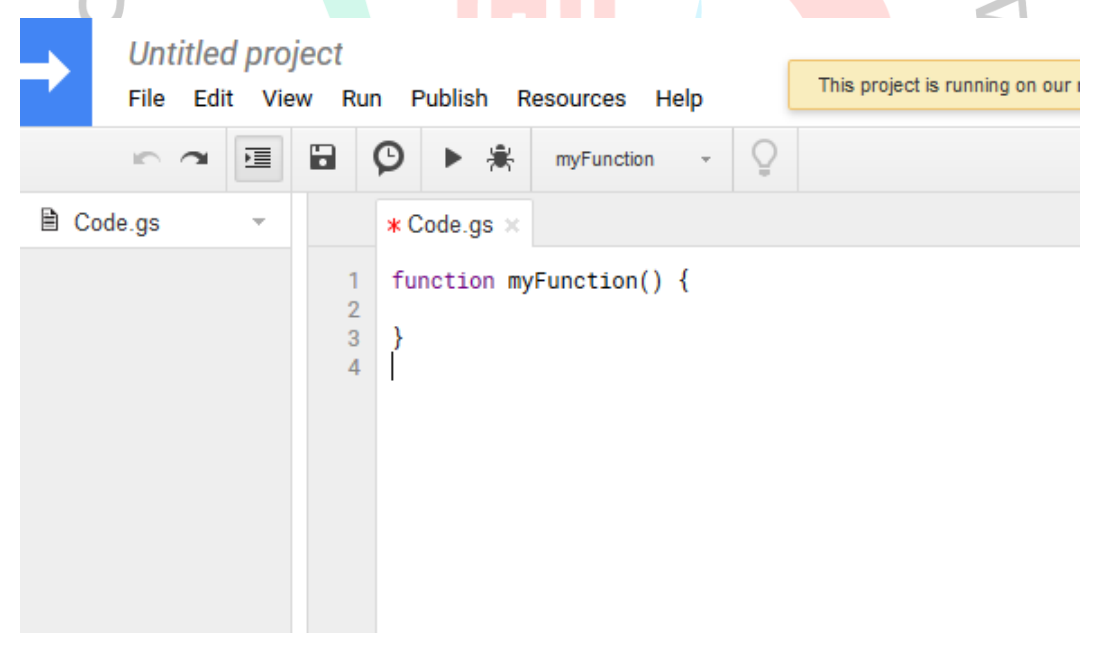

Kemudian kalian hapus semua code yang ada disana dan kalian save project. selanjutnya copy paste code dibawah ini ke file Code.gs

```
function orgIP(ip) {
 var url = "http://ipinfo.io/"+ ip +"?token=12f70b0a35a87f";
 var response = UrlFetchApp.fetch(url);
  var json = JSON.parse(response.getContentText());
```

```
 return json.org;
}
function cekIP() {
  var url = "http://api.ipify.org/?format=json";
 var response = UrlFetchApp.fetch(url);
  var json = JSON.parse(response.getContentText());
  return json.ip;
}
function doGet(request) {
  var template = HtmlService.createTemplateFromFile('Index')
 var pageData = template.evaluate() .setTitle("Form")
  .addMetaTag("viewport","width=device-width, initial-scale=1")
  .setSandboxMode(HtmlService.SandboxMode.IFRAME)
  .setXFrameOptionsMode(HtmlService.XFrameOptionsMode.ALLOWALL)
  return pageData;
}
/* @Include JavaScript and CSS Files */
function include() {
 var HTMLString = "<i>input type</i> = 'text' class='form-control' id='ip' value=cekIP() +''' readonly>":
 HTMLOutput = HtmlService.createHtmlOutput(HTMLString);
  return HTMLOutput.getContent();
}
/* @Process */
function processForm(x,y,z) {
  var url = "Paste URL DISINI#gid=0";
 var ss = SpreadsheetApp.openByUrl(url); var ws = ss.getSheetByName("NAMA SHEET");
  var lokasi = Maps.newGeocoder().reverseGeocode(y, z);
  alamat= lokasi.results[0].formatted_address;
  ws.appendRow([x,cekIP(),orgIP(cekIP()),y,z,alamat]);
}
```
Jika sudah, maka ganti baris code ke 34. Ganti tulisan "Paste URL DISINI" dengan url spreadsheat kalian tadi. Cara mendapatkan urlnya yaitu dengan klik tombol "Share" pada spreadsheer dan klik "Get Shareable Link" dan copy urlnya. Jangan lupa juga untuk mengganti baris code ke 36, ganti tulisan "NAMA SHEET" dengan nama sheet kalian atau kalau saya menggunakan nama sheet "Info Responder" kemudian save.

Kembali ke Google Script Editor, buat file baru dengan cara klik menu "File –> New –> HTML File" kemudian beri nama Index.

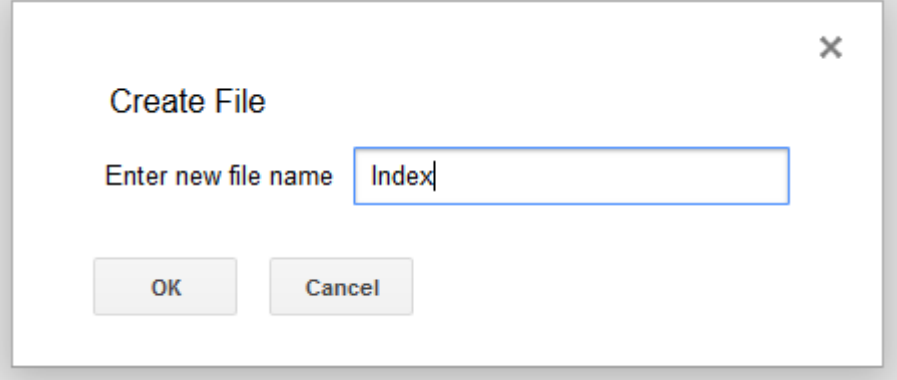

Kemudian copas code dibawah ke dalam file Index yang baru dibuat. Jangan lupa mengganti baris code ke 19 pada attribut href dengan link/url dari Google Form kalian.

```
<!DOCTYPE html>
```
 $\langle$ html $>$ 

<head>

```
 <link rel="stylesheet" 
href="https://stackpath.bootstrapcdn.com/bootstrap/4.1.3/css/bootstrap.min.css" 
integrity="sha384-
MCw98/SFnGE8fJT3GXwEOngsV7Zt27NXFoaoApmYm81iuXoPkFOJwJ8ERd
knLPMO" crossorigin="anonymous">
```
</head>

```
<body onload="getLocation()">
```

```
 <div class='container'>
```
<form>

<p class='h4 mb-4 text-center'>Klik 'Mulai' untuk melanjutkan!!</p>

 <p>Aktifkan GPS SmartPhone kalian dan izinkan akses lokasi untuk mendapatkan unique id, silakan reload jika anda belum mengizinkan akses lokasi.</p>

<div class='form-group'>

<label for='ip'>IP Address:</label>

 $\langle$  ?!= include(); ?>

 $\langle$ div $>$ 

<div class='form-group'>

 <label for='unik'>Unique ID:</label><p>silakkan salin unique id anda untuk proses verifikasi jawaban anda nanti. $\langle p \rangle$ 

<input type='text' class='form-control' id='unik' readonly>

 $\langle$ div $\rangle$ 

 <a type="button" class="btn btn-primary" href='GANTI DENGAN LINK GOOGLE FORM KALIAN' target='\_ blank'>Mulai</a>

```
 </form>
  \langlediv> <script src="https://code.jquery.com/jquery-3.3.1.slim.min.js" 
integrity="sha384-
q8i/X+965DzO0rT7abK41JStQIAqVgRVzpbzo5smXKp4YfRvH+8abtTE1Pi6jiz
o" crossorigin="anonymous"></script>
   <script 
src="https://cdnjs.cloudflare.com/ajax/libs/popper.js/1.14.3/umd/popper.min.js" 
integrity="sha384-
ZMP7rVo3mIykV+2+9J3UJ46jBk0WLaUAdn689aCwoqbBJiSnjAK/l8WvCWPI
Pm49" crossorigin="anonymous"></script>
   <script 
src="https://stackpath.bootstrapcdn.com/bootstrap/4.1.3/js/bootstrap.min.js" 
integrity="sha384-
ChfqqxuZUCnJSK3+MXmPNIyE6ZbWh2IMqE241rYiqJxyMiZ6OW/JmZQ5stw
EULTy" crossorigin="anonymous"></script>
   <script>
   function getLocation() {
    if (navigator.geolocation) {
     navigator.geolocation.getCurrentPosition(showPosition);
    }
 }
   function makeid() {
    var result = ";
     var characters = 
'ABCDEFGHIJKLMNOPQRSTUVWXYZabcdefghijklmnopqrstuvwxyz0123456
789';
```
var charactersLength = characters.length;

for ( var  $i = 0$ ;  $i < 7$ ;  $i++$  ) {

 result += characters.charAt(Math.floor(Math.random() \* charactersLength));

document.getElementById("unik").value = result;

return result;

}

}

function showPosition(position) {

ANG

google.script.run.processForm(makeid(),position.coords.latitude,position.coords.l ongitude);

 }  $\langle$ script $\rangle$ 

</body> </html>

Jika semua sudah dilakukan, maka pada halaman Google Script Editor klik menu "Publish –> Deploy as web app" dan atur seperti gambar dibawah selanjutnya klik Deploy.

A

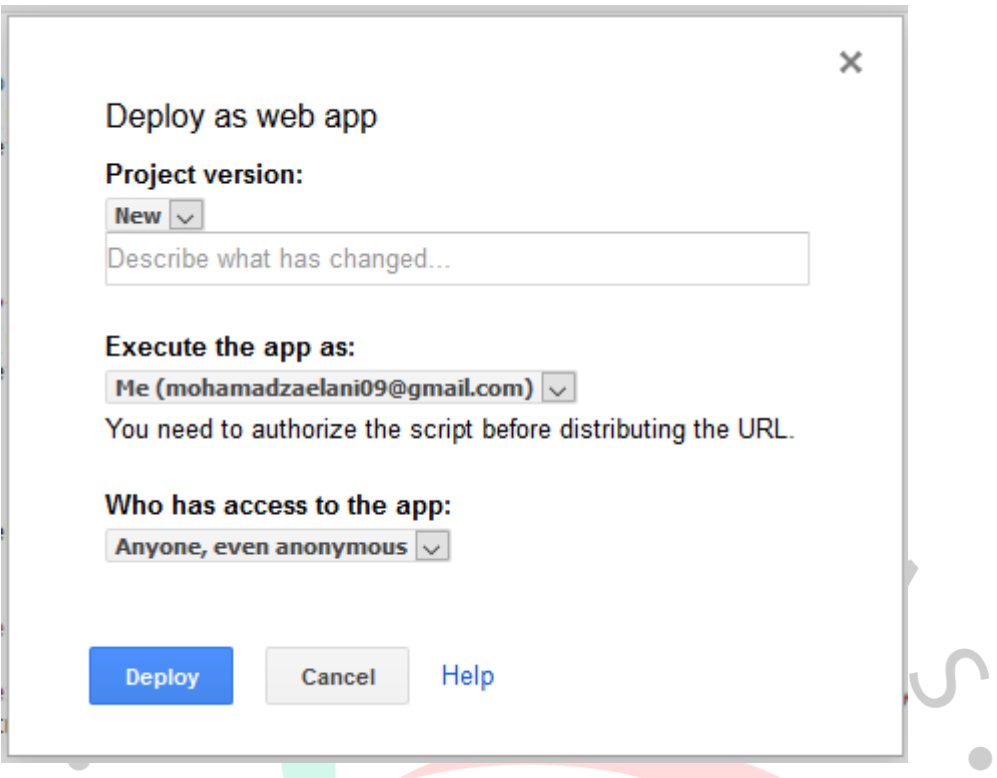

Jika muncul dialog "Authorize Required" klik saja Review Authorize. Pilih akun google yang kalian gunakan dan klik Allow. Jika sudah kalian akan mendapatkan link yang dapat diakses seperti gambar dibawah. Copy link tersebut dan coba akses melalui browser.

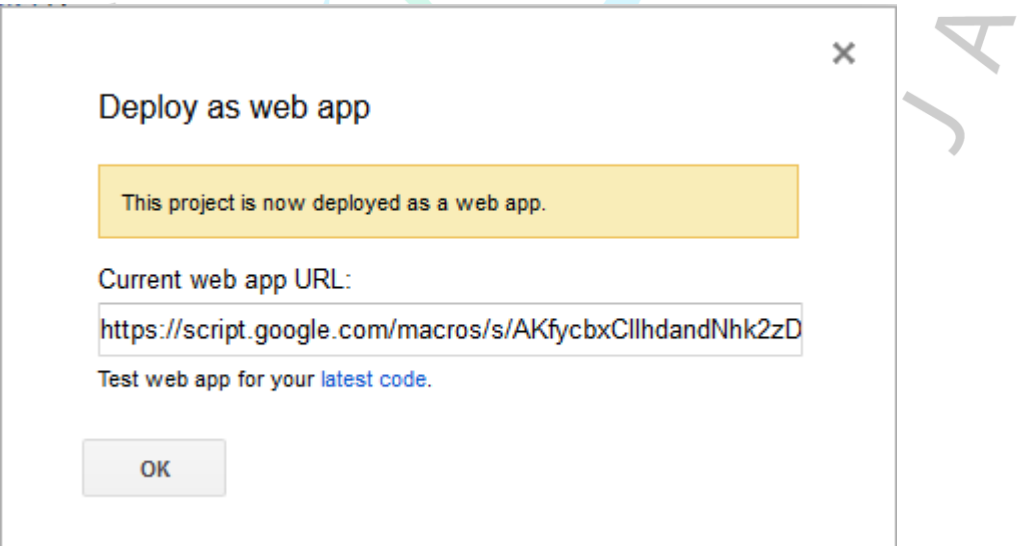

Setelah kalian akses maka kalian diminta untuk mengizinkan lokasi. Jika kalian tidak menyalakan GPS/Tidak mengizinkan lokasi, maka unique ID tidak akan muncul.

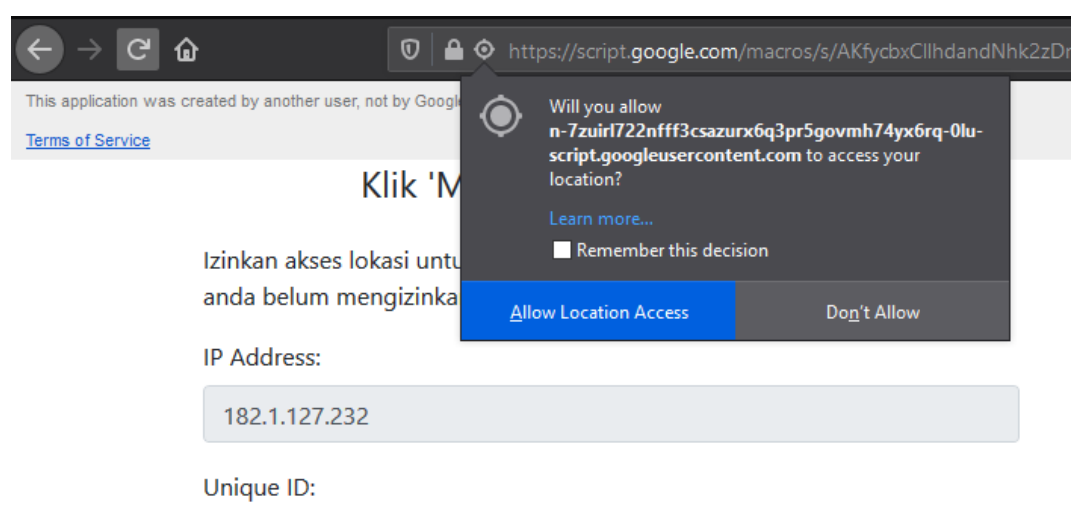

silakkan salin unique id anda untuk proses verifikasi jawaban anda nanti.

Mulai

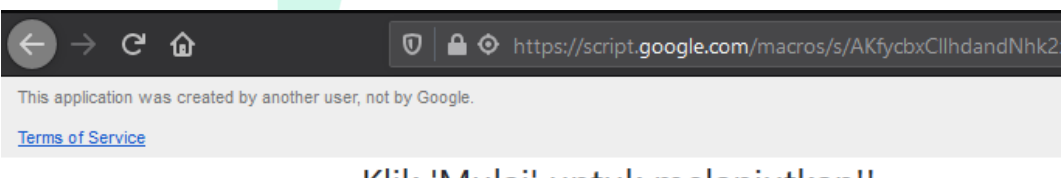

# Klik 'Mulai' untuk melanjutkan!!

Izinkan akses lokasi untuk mendapatkan unique code, silakan reload jika anda belum mengizinkan akses lokasi.

IP Address:

182.1.127.232

Unique ID:

silakkan salin unique id anda untuk proses verifikasi jawaban anda nanti.

UGwsHqH

Mulai

Maka hasil respon yang ada dalam spreadsheet akan seperti ini.

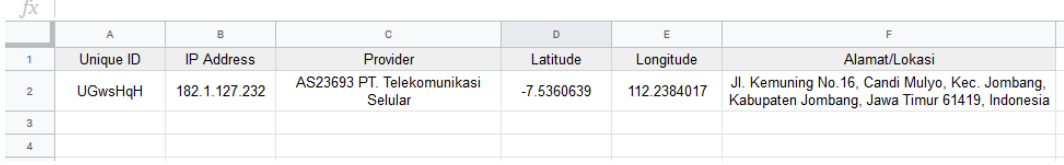

Hasil IP dan Lokasi Responder pada sheet "Info Responder"

Perlu diingat, link yang dibagikan adalah link yang didapat dari Google Script Editor tadi ya, kalian juga bisa menggunakan shortlink seperti bitly. Karena jika yang dibagikan adalah link Google Form, maka Responder tidak akan mendapat unique ID

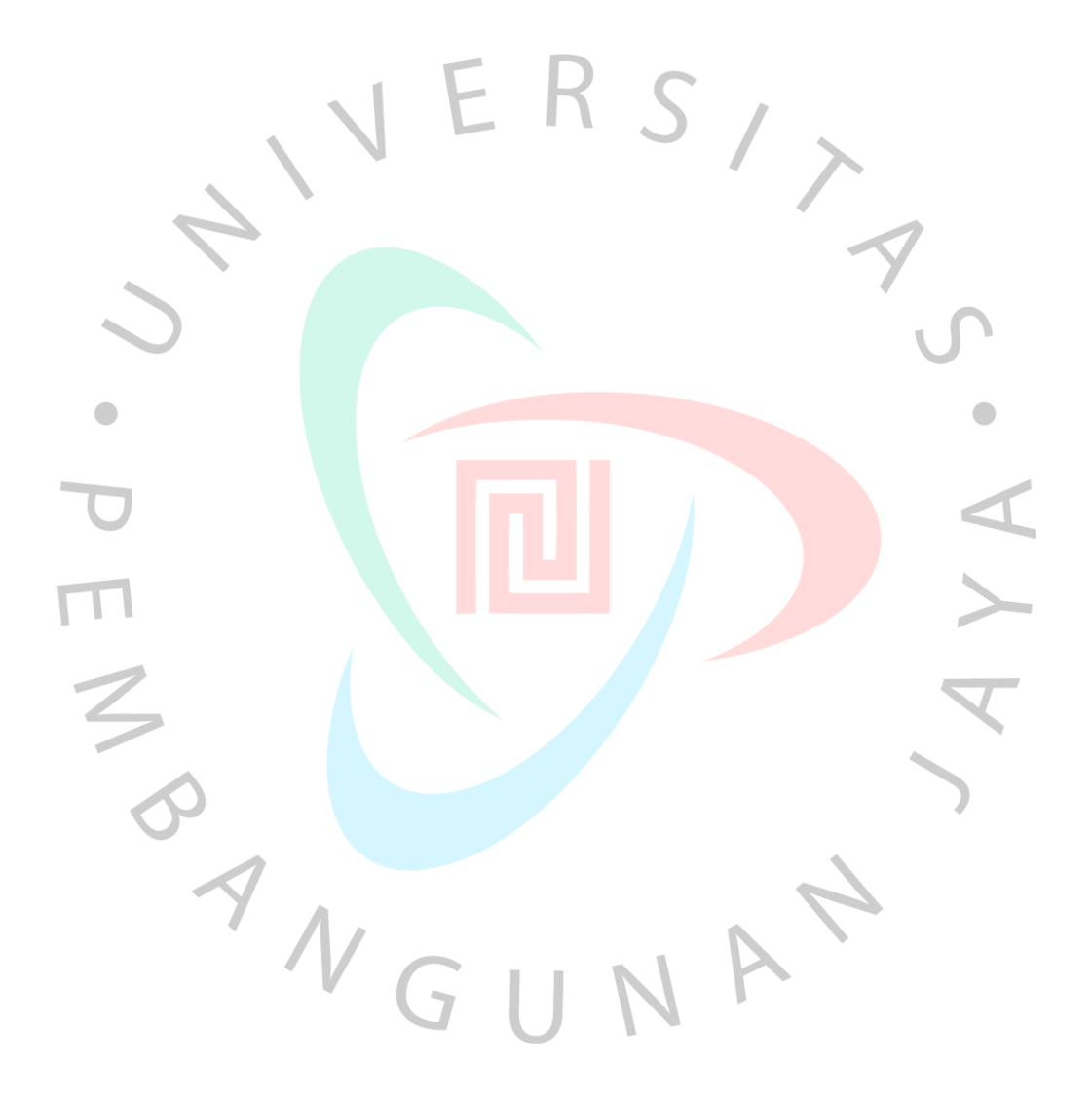

#### **Lampiran 11 Lembar Persetujuan Penulisan Skripsi**

#### PERSETUJUAN DOSEN PEMBIMBING SKRIPSI

PENGARUH LABELISASI HALAL DAN BRAND IMAGE TERHADAP MINAT BELI **ULANG MIXUE DI TANGERANG SELATAN** 

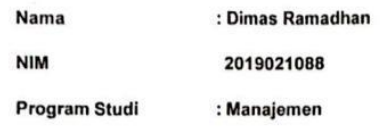

Telah diperiksa dan disetujui untuk diajukan dan dipertahankan dalam Sidang Skripsi guna memperoleh gelar Sarjana Manejemen (S.M) Strata Satu pada Program Studi Manajemen, Fakultas Humaniora dan Bisnis, Universitas Pembangunan Jaya.

> Tangerang Selatan, 3. Januari 2021... Menyetujui :

**Pembimbing Utama** 

Kepala Program Studi

 $M$ 

(Dalizanolo Hulu, S.E., M.E., CRM., CRP)<br>NIP. 08.1110.007

Suleman, SE M.M., CMA) (Dr. Ded

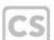

CS Dipindai dengan CamScanner

#### **Lampiran 12 Form Persetujuan Penulisan Skripsi**

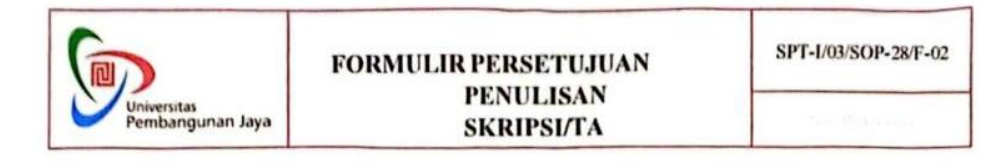

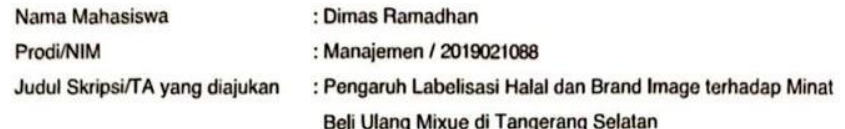

Telah disetujui untuk menulis Skripsi/TA.

Dosen Pembimbing Skripsi/TA yang ditugaskan Prodi adalah:

| <b>No</b> | Nama                                    | <b>NIDN</b> | <b>JAD</b> |
|-----------|-----------------------------------------|-------------|------------|
|           | Dalizanolo Hulu, S.E., M.E., CRM., CRP. | 0408036801  | Lextor     |

Tangerang Selatan, 29 Desember 2023

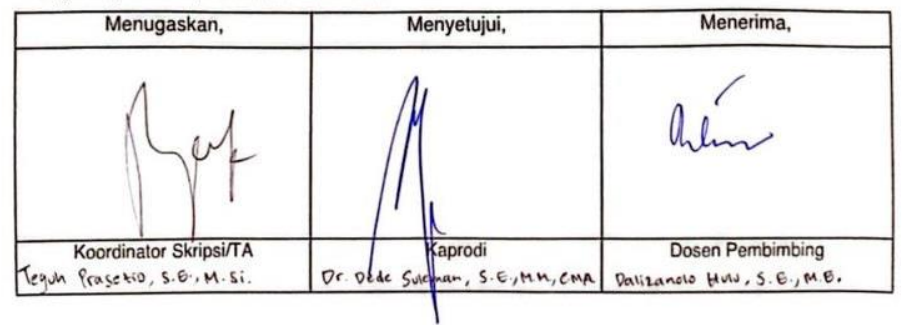

CS Dipindai dengan CamScanner Copyright @2020 Universitas Pembangunan Jaya. All rights reserved. | +62-21-7455555

## **Lampiran 13 Form Bimbingan Skripsi**

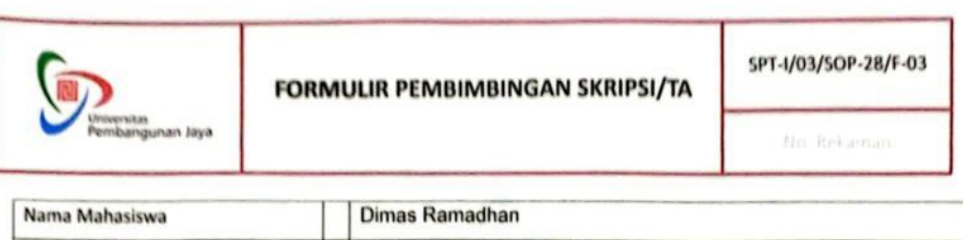

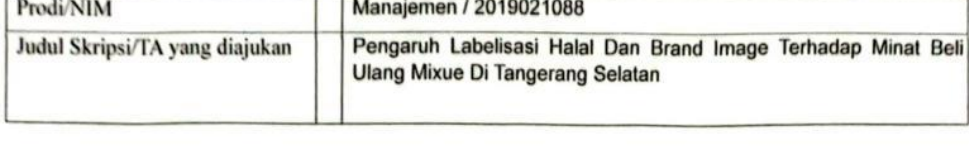

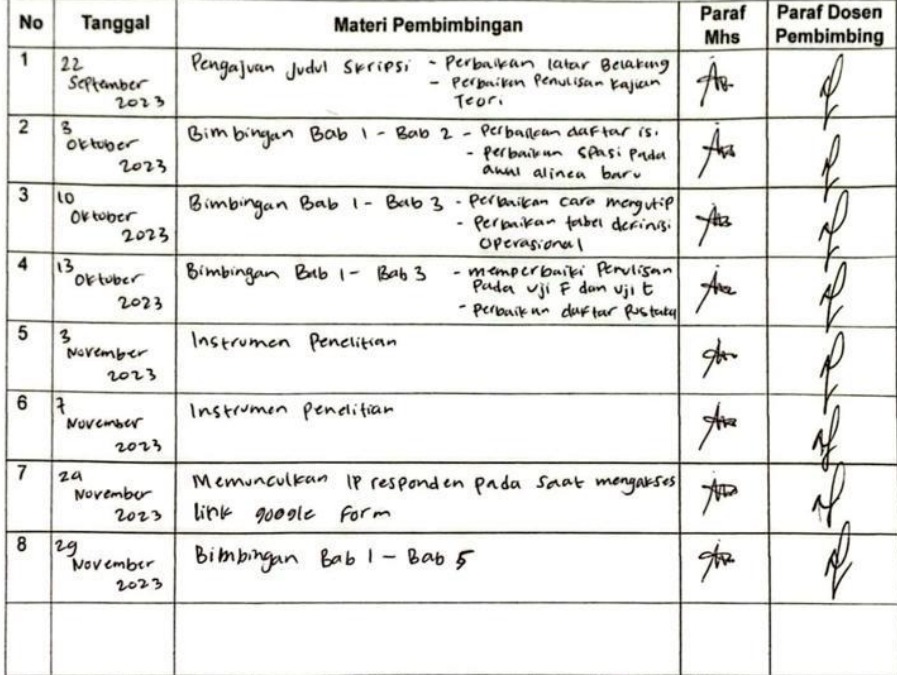

\* Jika pembimbingan lebih dari minimal 8 kali, mohon membuat salinan formulir ini

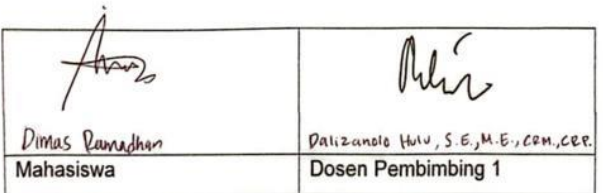

CS Dipindai dengeria en Givesian Pealangunan Jaya. All rights reserved. 1 +62-21-7455555

## **Lampiran 14 Form Pengajuan Sidang Skripsi**

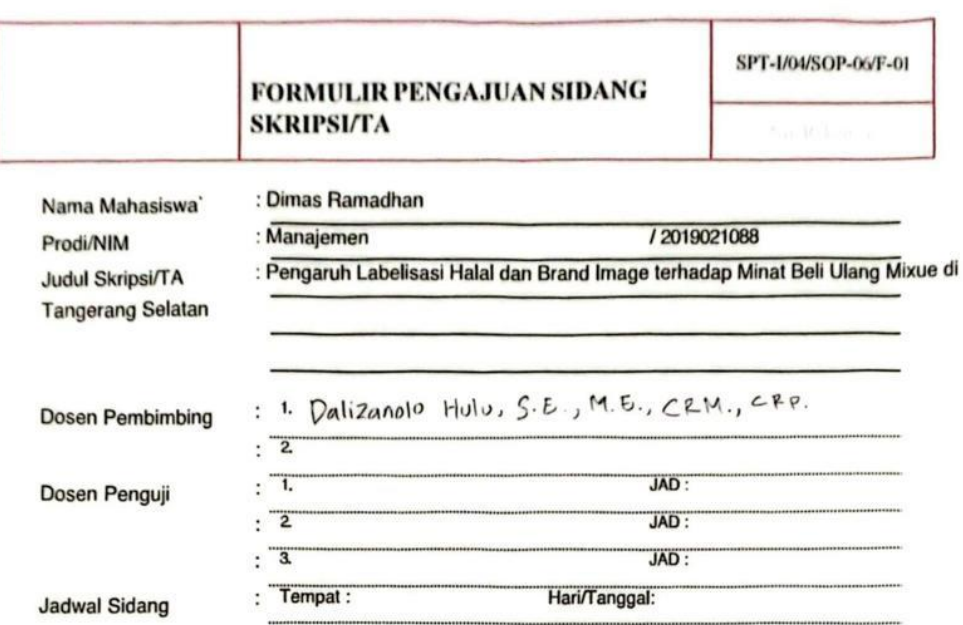

Telah memenuhi syarat Sidang Skripsi/TA: (mohon beri tanda V untuk syarat yang relevan)

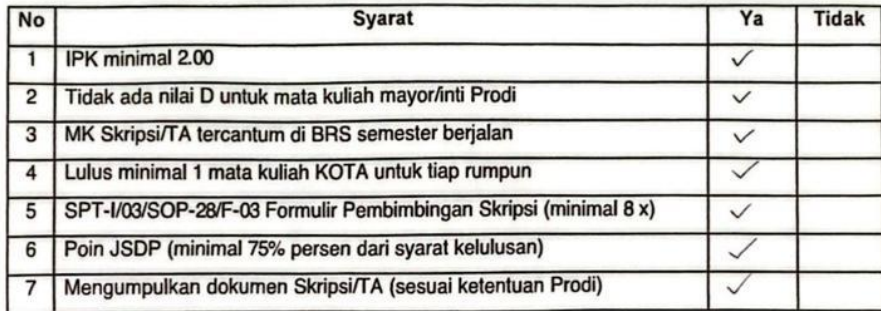

Tangerang Selatan, 29 Desember 2023

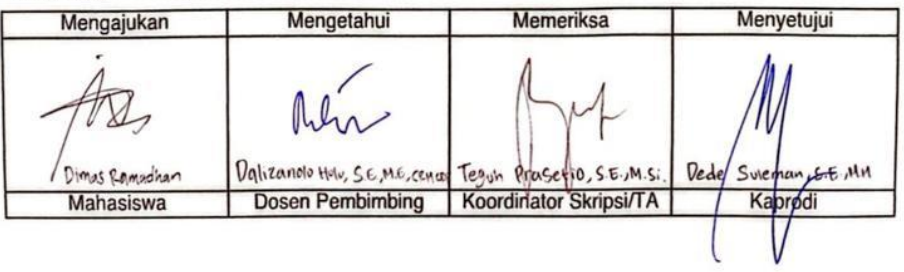

Comparish (C2020 University, Pembangunan Jaya, All rights reserved 1+62-21-7455555

#### **Lampiran 15 Form Revisi**

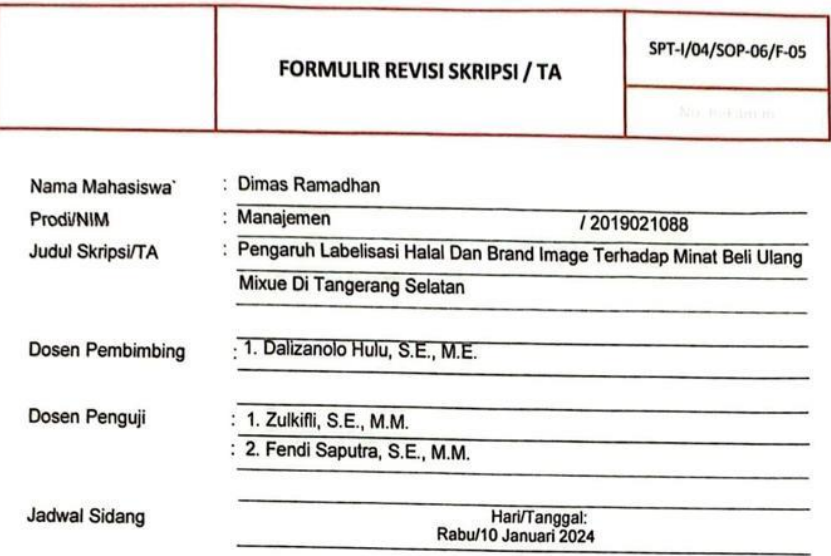

Revisi yang dilakukan:

- 1. Mencantumkan Indikator Pada Kajian Teori
- 2. Menambahkan Uji F Simultan
- 3. Perhatikan Bahasa Asing yang harus di italic
- 4. Penamaan Variabel Pada Bab 4
- 5. Perbaikan Bentuk Gambar Kerangka Berpikir
- 6. Daftar Pustaka Dilengkapkan

Tangerang Selatan, 17 - 01 - 2024 . . . . . . . . . . . . . . .

Zulkifli, S.E., M.M.

Copyright ©2020 Universitas Pembangunan Jaya. All rights reserved. | +62-21-7455555

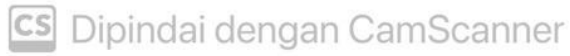

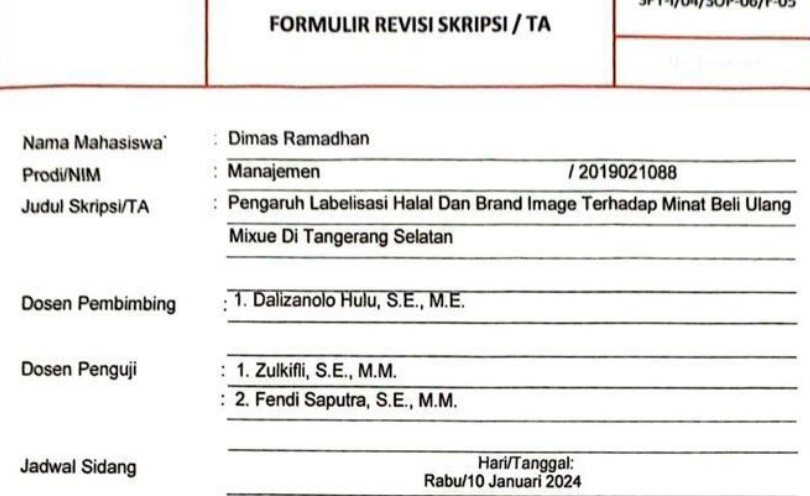

SPT-I/04/SOP-06/F-05

Revisi yang dilakukan:

- 1. Mencantumkan Indikator Pada Kajian Teori
- 2. Menambahkan Uji F Simultan
- 3. Perhatikan Bahasa Asing yang harus di italic
- 4. Penamaan Variabel Pada Bab 4
- 5. Perbaikan Bentuk Gambar Kerangka Berpikir
- 6. Daftar Pustaka Dilengkapkan

Tangerang Selatan, 24 - 01 - 2024

Fendi Saputra, S.E., M.M.

Copyright ©2020 Universitas Pembangunan Jaya. All rights reserved. | +62-21-7455555

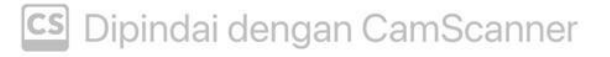